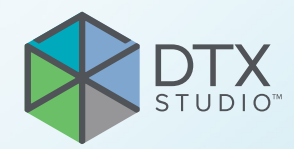

# DTX Studio<sup>™</sup> Clinic Версия 3.4

**Инструкции за употреба**

# Съдържание

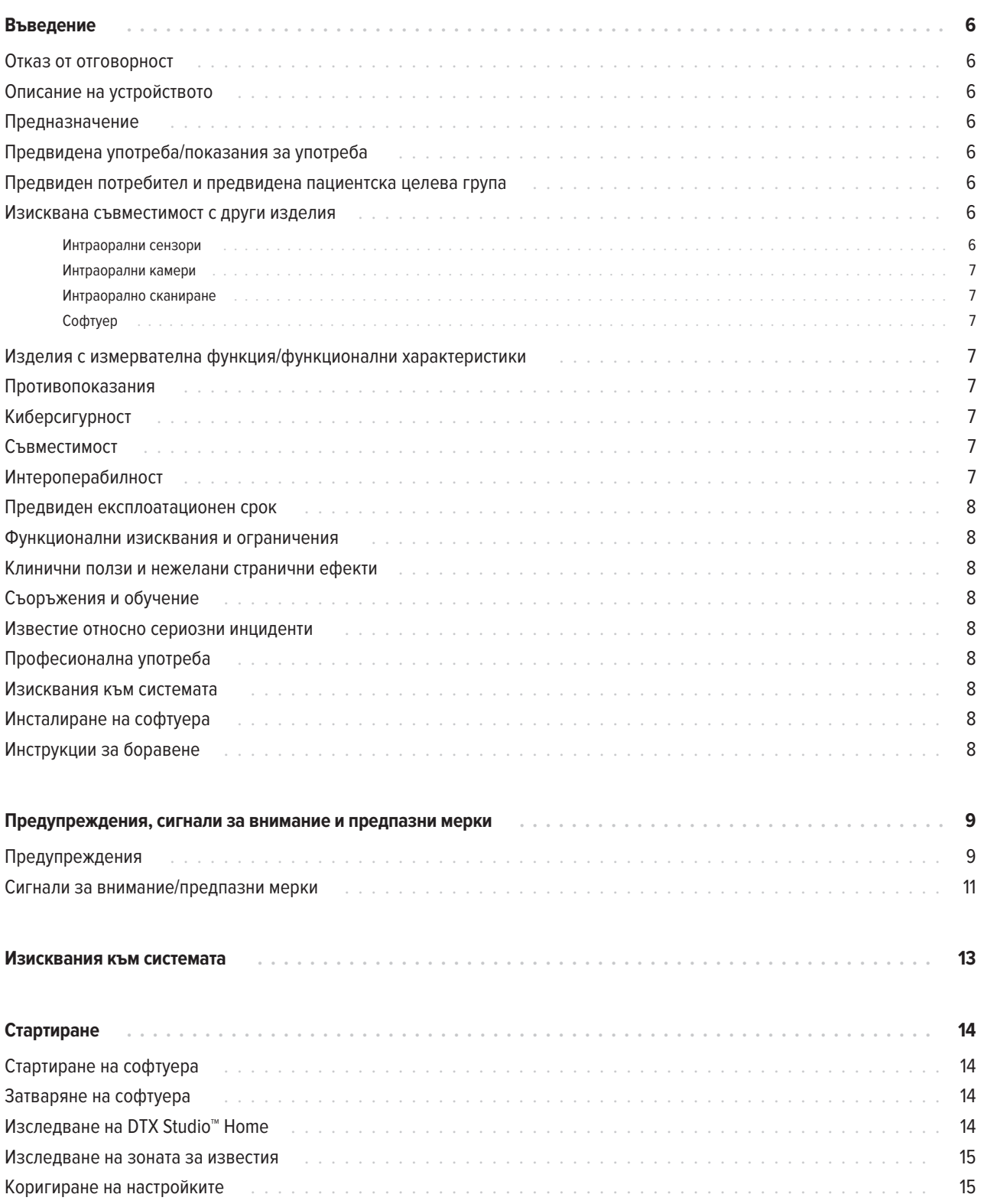

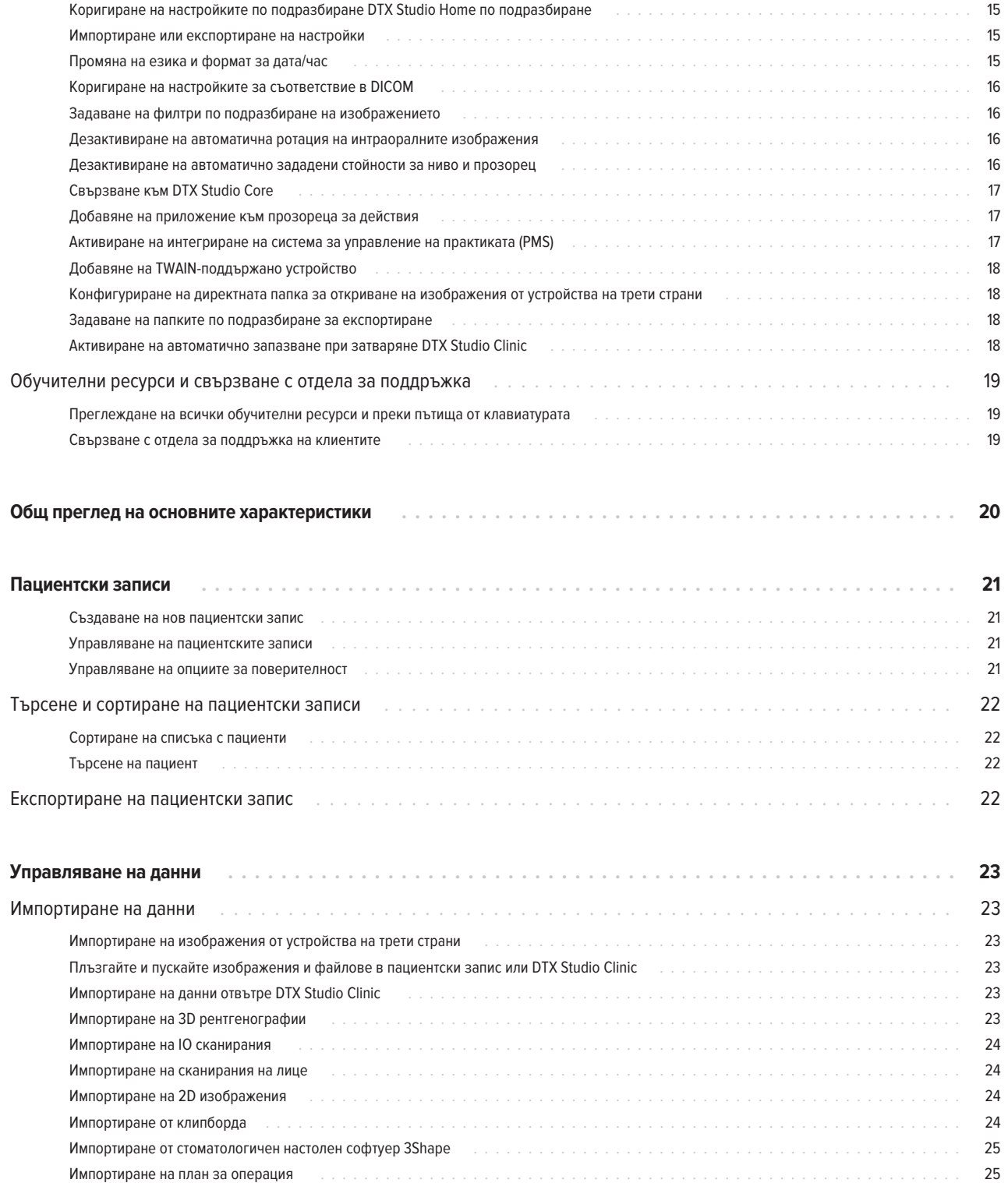

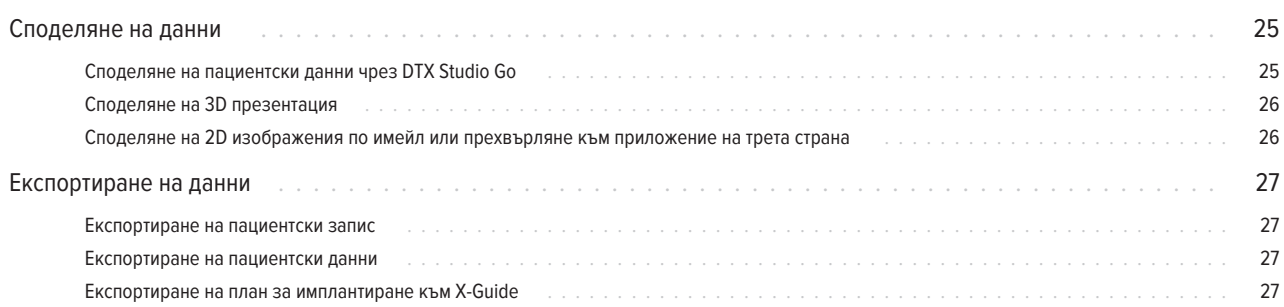

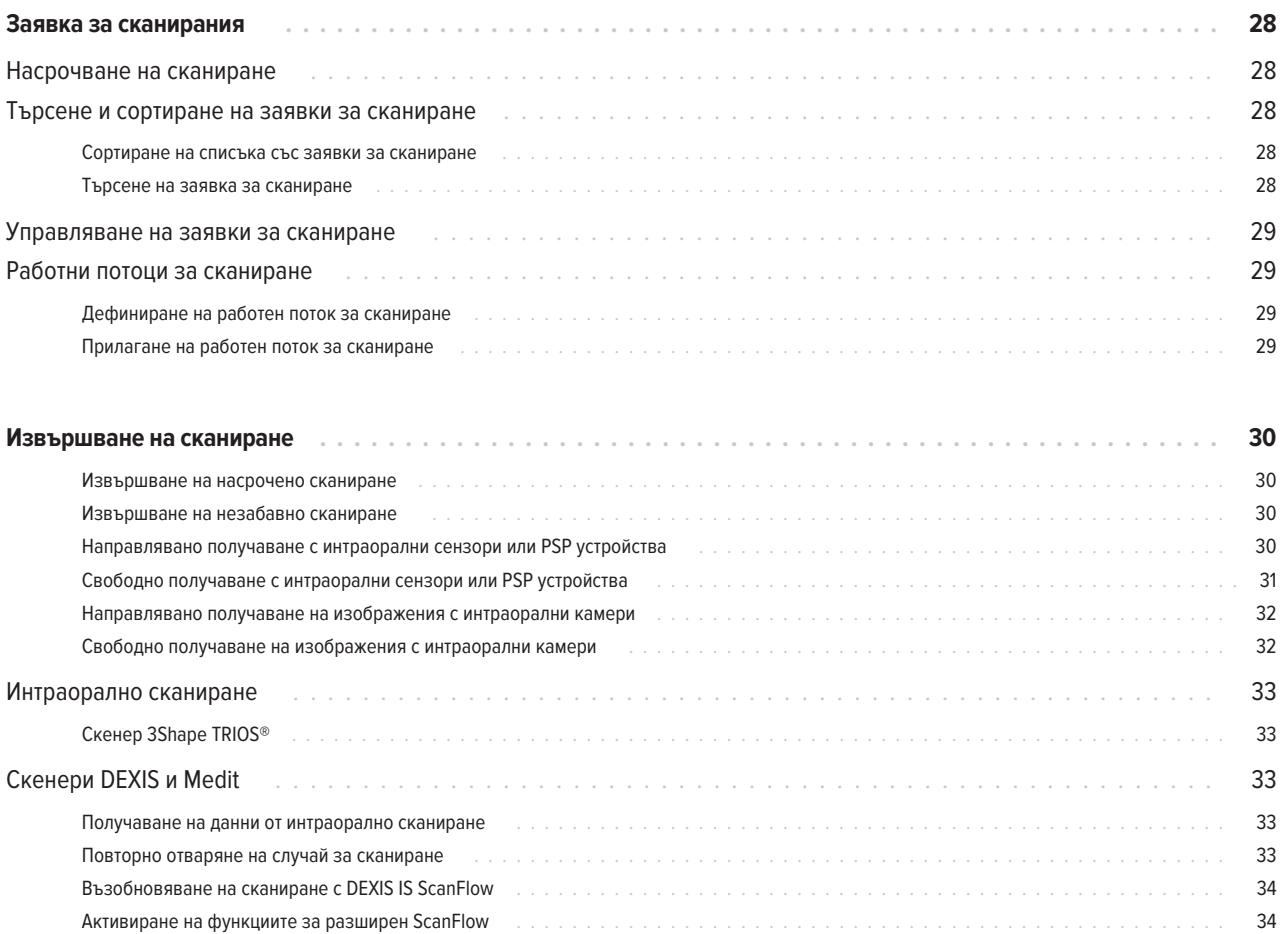

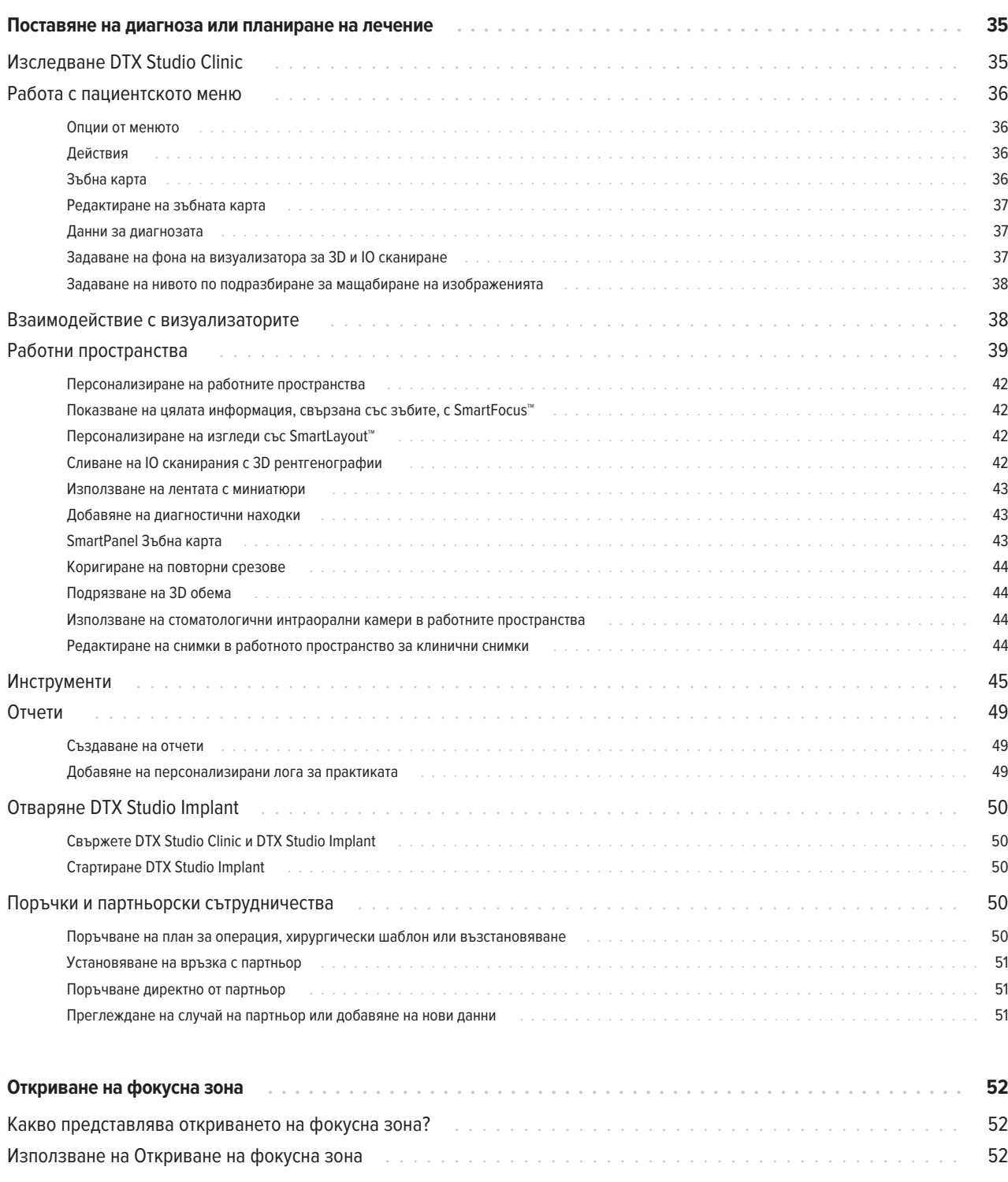

# <span id="page-5-0"></span>**Въведение**

### **Отказ от отговорност**

Този продукт е част от цялостна концепция и може да бъде използван само в комбинация с асоциираните оригинални продукти съгласно инструкциите и препоръките на Nobel Biocare, оттук нататък наричана "Компанията". Непрепоръчителната употреба на продукти, произведени от трети страни, в комбинация с продуктите на Компанията ще анулира всяка гаранция или друго задължение, изрично или косвено. Потребителят има задължението да определи дали всеки продукт е подходящ, или не, за конкретния пациент и обстоятелствата. Компанията отказва всякакво задължение, изрично или косвено, и няма да носи отговорност за никакви преки, непреки, наказателни или други щети, произтичащи от или във връзка с каквито и да било грешки в професионалната преценка или практиката при използването на тези продукти. Потребителят е задължен също редовно да проучва най-новите разработки във връзка с този продукт и неговите приложения. В случай на съмнение потребителят трябва да се свърже с Компанията. Тъй като използването на този продукт е под контрола на потребителя, това е негова/нейна отговорност. Компанията не поема никакво задължение от какъвто и да е характер за щета, произтичаща от това. Моля, отбележете, че някои продукти, описани подробно в тези инструкции за употреба, може да нямат регулаторно разрешение, да не са пуснати или лицензирани за продажба на всички пазари.

**Моля, прочетете тези инструкции за употреба и ги запазете за бъдеща справка, преди да използвате DTX Studio Clinic. Моля, обърнете внимание, че информацията, предоставена в този документ, е предназначена да Ви подготви за работа и действие.**

### **Описание на устройството**

DTX Studio Clinic представлява софтуерен интерфейс за стоматологични/медицински практикуващи специалисти, използван за анализиране на 2D и 3D образни данни своевременно за лечението на стоматологични, краниомаксилофациални и свързани състояния. DTX Studio Clinic показва и обработва образни данни от различни устройства (т.е. интраорални рентгенографии, (CB)CT скенери, интраорални скенери, интраорални и екстраорални камери).

DTX Studio Clinic се характеризира със задвижван от изкуствен интелект (AI) алгоритъм за откриване на фокусна зона, който анализира интраоралните радиографии за потенциални стоматологични находки или регистриране на артефакти. Откритите фокусни зони могат да бъдат преобразувани след това в находки след одобрение от потребителя.

### **Предназначение**

Предназначението на софтуера е да подкрепя диагностичния процес и планирането на лечение за стоматологични и краниомаксилофациални процедури.

### **Предвидена употреба/ показания за употреба**

DTX Studio Clinic е софтуерна програма за получаване, управление, прехвърляне и анализ на информация за стоматологични и краниомаксилофациални изображения. Може да се използва за съдействие при откриването на суспектните стоматологични находки и да осигурява въвеждане на данни за проектиране за стоматологични възстановителни решения.

Тя визуализира и усилва цифрови изображения от различни източници в подкрепа на диагностичния процес и планирането на лечение. Съхранява и предоставя тези изображения в рамките на системата или през компютърните системи на различни места.

### **Предвиден потребител и предвидена пациентска целева група**

DTX Studio Clinic се използва от интердисциплинарен екип за лечение, за да ги подкрепя при лечението на пациенти, които са подложени на стоматологични, краниомаксилофациални или свързани лечения.

### **Изисквана съвместимост с други изделия**

DTX Studio екосистемата е съвместима с най-използваните операционни системи Windows и Mac, включително найновите издания.

### **Интраорални сензори**

DEXIS™ Titanium, DEXIS Platinum, GXS-700™, DEXIS IXS™, Gendex™ GXS-700.

### <span id="page-6-0"></span>**Интраорални камери**

DEXIS DexCAM™ 4 HD, DEXIS DexCAM 3, DEXIS DexCAM 4, Gendex GXC-300™, KaVo DIAGNOcam™ Vision Full HD, KaVo DIAGNOcam, CariVu™, KaVo ERGOcam™ One.

### **Интраорално сканиране**

Съвместимост с MEDIT Link Software\* и MEDIT Scan for DTX Studio\*, който поддържа интраорален скенер MEDIT™ i500/X 500, MEDIT i700/X 700 или други съвместими модели.

Съвместимст с DEXIS™ IS ScanFlow\*, който поддържа интраорален скенер CS 3600/DEXIS IS 3600, CS 3700/DEXIS IS 3700, CS 3800/DEXIS IS 3800 или други съвместими модели.

### **Софтуер**

DTX Studio Core\*, DTX Studio Implant, DTX Studio Go, DTX Studio Lab\*, CyberMed OnDemand3D™\*, Osteoid (бивше Anatomage) InVivo™.

\* Продуктът се предлага само за операционна система Windows.

### **Изделия с измервателна функция/функционални характеристики**

Точността на измерване и прецизността са 0,1 mm за линейни измервания и 0,1 deg за ъглови измервания на базата на въвеждането на (конусообразен лъч) CT‑сканирания, получени съгласно инструкциите за употреба на оборудването на скенера, с размер на вокселите от 0,5 mm x 0,5 mm x 0,5 mm.

DTX Studio Clinic отчита стойността, закръглена до една цифра след десетичната запетая на база на избраните от потребителя точки.

### **Противопоказания**

Не е приложимо

### **Киберсигурност**

Препоръчва се на компютъра, на който ще се използва DTX Studio Clinic, да бъдат инсталирани активни и актуални антивирусен софтуер и антизловреден софтуер с правилно конфигурирана защитна стена.

Също така силно се препоръчва да се инсталира найновата налична актуализация на версията на Вашата операционна система (OS), тъй като това ще поправи известните грешки или уязвимости, като пази по-сигурно потребителите и компютърните системи.

Освен това винаги заключвайте компютъра, когато е оставен без наблюдение. В противен случай това може да доведе до непредвидено манипулиране на диагнозата и планирането или лечението.

Силно се препоръчва да се стартира DTX Studio Clinic без административни привилегии. В противен случай това може да доведе до непредвидено стартиране на зловредни изпълними продукти на трети страни.

### **Съвместимост**

DTX Studio Clinic е свързан с други медицински устройства и е съвместим с предишните версии на DTX Studio Clinic.

### **Интероперабилност**

DTX Studio Clinic е интероперабилен с:

- DTX Studio Core.
- DTX Studio Implant.
- DTX Studio Go.
- DTX Studio Lab.
- CyberMed OnDemand3D.
- MEDIT Scan за DTX Studio.
- Medit Link.
- DEXIS IS ScanFlow.

### <span id="page-7-0"></span>**Предвиден експлоатационен срок**

За софтуера предвиденият експлоатационен срок е три години. Когато се използва на поддържаните операционни системи, софтуерът ще продължи да функционира съгласно своето предназначение.

### **Функционални изисквания и ограничения**

 Важно е да се уверите, че DTX Studio Clinic се използва само с одобрени операционни системи. Вижте [Изисквания](#page-12-1)  [към системата](#page-12-1) в инструкциите за употреба (ИЗУ) за повече информация.

### **Клинични ползи и нежелани странични ефекти**

DTX Studio Clinic е компонент на стоматологично или краниомаксилофациално лечение. Лекарите може да очакват от софтуера да поддържа процеса за диагностика и планиране на лечението.

Няма открити нежелани странични ефекти за DTX Studio Clinic.

### **Съоръжения и обучение**

Силно се препоръчва лекарите, новите, както и опитните потребители на импланти, протези и свързан софтуер, винаги да минават през специално обучение, преди да предприемат нов метод за лечение.

Nobel Biocare предлага богата гама от курсове за различни нива на познания и опит.

За повече информация посетете нашия уебсайт за обучение на адрес tw[.dtxstudio.com.](https://tw.dtxstudio.com/)

### **Известие относно сериозни инциденти**

Ако по време на използването на това устройство или в резултат от използването му е възникнал сериозен инцидент, моля, докладвайте го на производителя и на Вашия национален орган. Информацията за контакт за производителя на това устройство за докладване на сериозен инцидент е следната:

Nobel Biocare AB

<https://www.nobelbiocare.com/complaint-form>

### **Професионална употреба**

DTX Studio Clinic е само за професионална употреба.

### **Изисквания към системата**

Съветваме Ви да проверите [Изисквания към системата,](#page-12-1) преди да започнете инсталирането на софтуера. Моля, свържете се с отдела за поддръжка на клиентите, за да получите информация относно минималните и/ или препоръчителните изисквания. Новите версии на софтуера може да имат по-високи изисквания за хардуера или операционната система.

### **Инсталиране на софтуера**

Моля, свържете се с оторизирания техник или отдела за поддръжка на клиентите, за да получите информация как да инсталирате софтуера.

### **Инструкции за боравене**

За подробна информация относно начина за използване на софтуера вижте подробните инструкции по-нататък в тези ИЗУ.

# <span id="page-8-0"></span>**Предупреждения, сигнали за внимание и предпазни мерки**

### **Предупреждения**

В софтуера са показани следните предупреждения.

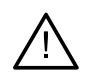

### – **Името във файла(овете) в DICOM се различава от името на пациента.**

За да намалите риска от използване на неточни данни за създаване на модела на пациента, потвърдете името на пациента и проверете дали името на пациента и името в използвания набор от DICOM си съответстват.

### – **Не можете да добави 3D рентгенографията към текущата диагноза.**

Текущата диагноза съдържа 3D рентгенография, свързана към план за операция. Създайте нова диагноза за импортиране на 3D сканиране.

### – **Не може да добави плана за операция към текущата диагноза.**

Изберете план за операция, базиран на 3D рентгенография, включена в текущата диагноза.

### – **Експортирането на изображения в 8 bit би могло потенциално да доведе до загуба на точност.**

Препоръчва се експортиране на изображения в друг формат, за да се запази качеството им.

### – **Не експонирайте пациента.**

Устройството не може да бъде задействано. В това състояние устройството не може да получи рентгеново облъчване. Опитайте отново, като свържете отново или рестартирате устройството. Ако проблемът не е разрешен, моля, свържете се с отдела за поддръжка на клиенти за Вашето устройство.

### – **Подготвяне на Вашия сензор за следващата експозиция. Моля, изчакайте.**

Устройството в момента се активира наново. В това състояние устройството не може да получи рентгеново облъчване.

### – **Проверете параметрите на заявката за сканиране на устройството.**

Уверете се, че сте проверили параметрите на устройството, преди да експонирате пациента.

– **Не се препоръчва да се променя планът за лечение без използването на действителните форми на импланта.**

Действителните форми могат да бъдат изтеглени от DTX Studio Go.

### – **Изображението е било обърнато.**

Това предупреждение се показва, когато изображенията са обърнати ръчно (хоризонтално или вертикално) от потребителите.

– **Автоматичното сортиране на интраорални изображения (MagicAssist™) е предназначено да бъде използвано само за зъбна редица на възрастни без удвояване, дистопия и макродонтия.**

За намаляване на риска от използване на MagicAssist върху неподходящи изображения на пациенти.

– **Моля, имайте предвид, че може да съществуват разлики във визуализацията на данните (напр. ориентация на визуализатора, цветове на обектите), както и предупрежденията между софтуера DTX Studio Clinic и X-Guide.**

#### – **Неподдържани импланти.**

DTX Studio Clinic поддържа само селекция от импланти, които да бъдат експортирани в X-Guide™. Неподдържаните импланти няма да бъдат включени във файла X-Guide.

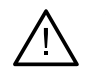

### – **Имплантът е твърде близо до анотирана анатомична структура.**

Даден имплант е планиран твърде близо до анотирана анатомична структура (напр. анотиран нерв). Уверете се, че имплантът не засяга анатомичната структура.

### – **Имплантите се сблъскват.**

Някои импланти се сблъскват. Това може да предизвика проблеми по време на операцията. Препоръчва се преразглеждане на плана за лечение.

В допълнение са визуализирани няколко технически предупреждения (напр. несъгласувани CT данни) в DTX Studio Clinic.

Силно се препоръчва потребителите да спазват инструкциите и техническите известия в рамките на софтуера, за да намалят риска от неточно сканиране.

Автоматичното сортиране на интраорални изображения (MagicAssist) е предназначено да бъде използвано само за зъбна редица на възрастни без удвояване, дистопия и макродонтия.

Лекарят не трябва да разчита единствено на изходящите данни, идентифицирани чрез откриване на фокусна зона, а трябва да извърши пълен систематичен преглед и интерпретиране на целия набор от пациентски данни и другите диференциални диагностични методи.

Откриването на фокусна зона е ограничено до изображенията, където може да се извърши откриването.

Автоматичното откриване на фокусни зони е предназначено да бъде използвано само за зъбна редица на възрастни без удвояване, дистопия и макродонтия.

### <span id="page-10-0"></span>**Сигнали за внимание/предпазни мерки**

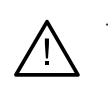

– Съветват се потребителите да преминат обучение, преди да предприемат нов метод за лечение или да използват ново устройство.

- Когато се използва ново устройство или метод за лечение за първи път, работата с колега, който е опитен с новото устройство или метод за лечение може да помогне за избягване на възможни усложнения.
- Потребителят трябва да се увери, че движението на пациента е минимално по време на процеса на сканиране, за да се намали рискът от неточно сканиране.
- Липсата на познания и разбиране на софтуера може да доведе до забавяне или пренасрочване на диагнозата и планирането или действителното лечение.
- Когато се използват инструментите за диагностика и планиране, предоставени в софтуера, важно е да се обърне изключително внимание на:
	- точността на направените индикации (визуализации, измервания, критични структури, импортирани данни, планиране на имплант).
	- точността на изходящите данни от автоматизираните функции (подравняването на денталните сканирания, автоматично запълване на дупки и сегментация на въздушните пътища).
	- точността на ИД на пациента (след отваряне на пациентски запис чрез системите за PMS и при създаване на заявки за сканиране).
	- данните да са актуални, а не остарели.

Ако това не се направи, се повишава рискът от необходимост от преразглеждане на диагнозата и планирането или лечението, което на свой ред може да доведе до забавяне или до пренасрочване на диагнозата и планирането или действителното лечение.

- Препоръчва се да се внимава много при работа с устройства за заснемане на изображения. Неточната употреба може да доведе до забавяне или пренасрочване на диагноза и планиране или лечение или до ненужна допълнителна експозиция на облъчване за пациента.
- При извличане на отчет или пациентски данни от софтуера е важно да се знае, че пациентските данни, които не са деидентифицирани, могат да се използват за некоректни цели без съгласието на пациента.
- Препоръчва се да се обърне особено внимание на назначеното номериране на зъба и маркировките за ориентация на визуализаторите. Неправилно назначеният номер на зъба или неправилната ориентация на пациента може да доведе до неточни действия за лечение, извършвани на пациента.
- След актуализация на версията на софтуера се препоръчва да се потвърдят критичните настройки на отворените пациентски случаи и/или план за лечение, за да се гарантира, че тези настройки са точни в новата версия на софтуера. Неточните настройки могат да доведат до забавяне или пренасрочване на диагнозата и планирането или действителното лечение.
- Препоръчва се на компютъра, на който ще се използва DTX Studio Clinic, да бъдат инсталирани активни и актуални антивирусен софтуер и антизловреден софтуер с правилно конфигурирана защитна стена. Освен това винаги заключвайте компютъра, когато е оставен без наблюдение. В противен случай това може да доведе до непредвидено манипулиране на диагнозата и планирането или лечението.

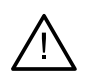

– Препоръчва се да се обърне изключително внимание на създадения план за имплант и позиционирането на имплантите един спрямо друг и спрямо други важни анатомични структури. Освен това винаги потвърждавайте, че правилният план за имплант е избран за експортиране и че експортираният план за имплант съдържа цялата необходима информация за операцията на импланта.

Ако това не се направи, се повишава рискът от необходимост от преразглеждане на диагнозата и планирането или лечението, което на свой ред може да доведе до забавяне или до пренасрочване на диагнозата и планирането или действителното лечение.

# <span id="page-12-1"></span><span id="page-12-0"></span>**Изисквания към системата**

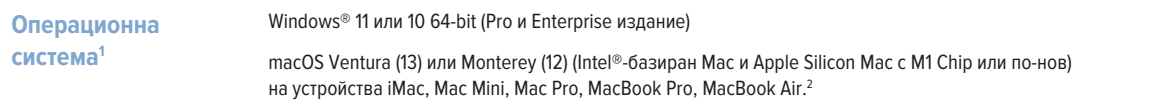

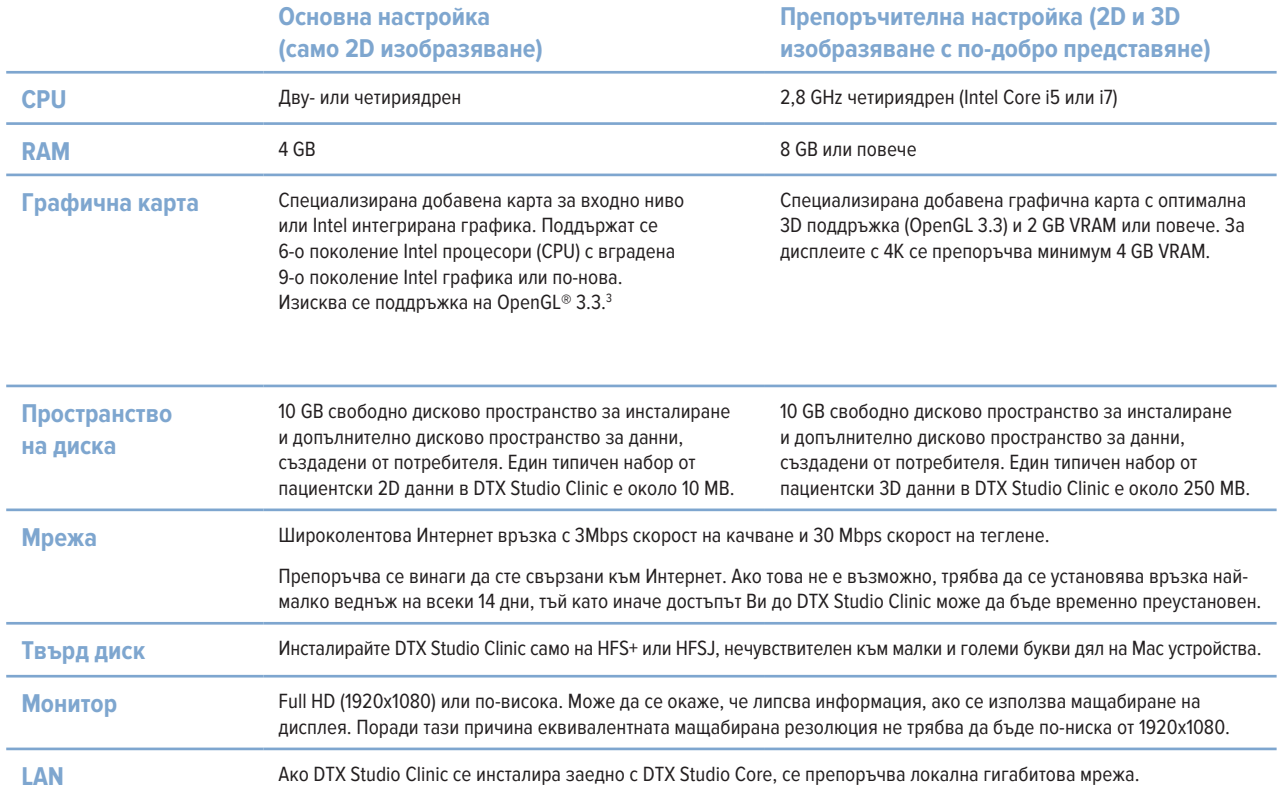

<sup>1</sup> Силно се препоръчва да се инсталира най-новата налична актуализация на версията на Вашата операционна система (OS).

<sup>2</sup> Графичните карти на някои конфигурации на MacBook Air® и Mac® Mini имат ограничения по отношение на обемното рендиране. Обмислете избиране на обемно рендиране с ниска резолюция.

<sup>3</sup> За проверка на версията на OpenGL® на Вашата графична карта отидете на <http://realtech-vr.com/admin/glview>

# <span id="page-13-0"></span>**Стартиране**

### **Стартиране на софтуера**

- 1. Отворете DTX Studio Clinic:
	- $-$  Ha Windows шракнете два пъти върху иконата с пряк път  $\bullet$  на работния плот.
	- $-$  На macOS щракнете върху иконата с пряк път  $\bullet$  в папката за приложението Finder или Dock.
- 2. Изберете потребителя.
- 3. Въведете своята парола.
- 4. Щракнете върху **Вход**.

### **Забележки**

Ако на DTX Studio Go е настроено двуфакторно удостоверяване, на всеки 30 дни ще трябва да въвеждате шестцифрен код за верификация, за да влезете.

DTX Studio Clinic Винаги трябва да сте свързани към Интернет. Ако това не е възможно, трябва да се установява връзка най‑малко веднъж на всеки 14 дни, тъй като иначе достъпът Ви до DTX Studio Clinic може да бъде временно преустановен.

### **Затваряне на софтуера**

Уверете се, че сте затворили всички активни екземпляри на DTX Studio Clinic и модула за сканиране.\*

Щракнете върху **Меню** и изберете **Затваряне на приложението**.

### **Забележка**

Когато използвате бутона за затваряне $\times$ софтуерът остава да работи на фона, за да позволява синхронизиране на данните и по-бърза реакция при повторно отваряне на DTX Studio Home/DTX Studio Clinic.

```
* Модулът може да бъде лицензиран.
```
### **Изследване на DTX Studio™ Home**

DTX Studio Home е работната област, в която избирате и управлявате записи на пациентите, заявки за сканиране, поръчки и общи настройки.

# $\widehat{P}$ 숝

- **1** Странична лента
- **2** Списък с пациенти
- **3** Прозорец за действия
- **4** Прозорец с подробни данни

### <span id="page-14-1"></span><span id="page-14-0"></span>**Изследване на зоната за известия**

Иконата  $\hat{\mathbb{R}}$ в зоната за известия дава достъп до настройките на DTX Studio Home ( $\hat{\mathbb{C}}$ ) и следните раздели:

- Известия: показва кои пациентски записи се качват или синхронизират с DTX Studio Core.
- DTX: осигурява бърз достъп до DTX Studio Core ( ), DTX Studio Go ( ), Отчети за експозицията\*, QuickPrescribe\*, Център за сканиране\* или свързано приложение на трета страна.
- Устройства: изброява директни папки за импортиране на изображения от устройства на трети страни, показва устройства за получаване и техните статуси (свързани чрез USB или TWAIN  $\blacksquare$ , онлайн ●, заети ● или офлайн ●). Щракнете върху за достъп до настройките на устройствата, настройки за импортиране на папки или за дезактивиране на устройствата, които не са необходими.

\* Изисква DTX Studio Core.

### **Коригиране на настройките**

#### **Коригиране на настройките по подразбиране DTX Studio Home по подразбиране**

- 1. Шракнете върху Меню  $\equiv$ .
- 2. Щракнете върху **Настройки** .

#### **Импортиране или експортиране на настройки**

Създайте или импортирайте файл с настройки, съдържащ зададени предпочитания. Това може да бъде полезно, когато се експортират настройките до нова инсталация, споделят се настройки с други потребители на DTX Studio Clinic или се прави резервно копие.

### **Забележка**

Направете справка в темата "Споделяне на настройките" в помощните файлове за изчерпателен общ преглед: щракнете върху **и изберете** Помощ.

В страничната лента с DTX Studio Home настройки щракнете върху **Споделяне на настройките**.

- За импортиране на файл с настройки щракнете върху Преглеждане в раздела Импортиране. Изберете файла с настройките и щракнете върху Запазване. Щракнете върху Импортиране, за да потвърдите.
- За експортиране на файл с настройки щракнете върху Преглеждане в раздела Експортиране. Променете името на файла, ако е необходимо, и щракнете върху Запазване. Щракнете върху Експортиране, за да потвърдите.

### **Промяна на езика и формат за дата/час**

За коригиране на предпочитания език, формат за дата и часови формат:

- 1. В страничната лента с DTX Studio Home настройки щракнете върху **Общи**.
- 2. Изберете формата за дата и час в списъците **Кратък формат на датата**, **Дълъг формат на датата** и **Часови формат**.
- 3. Изберете предпочитания език от списъка **Език на приложението**.
- 4. Щракнете върху **OK**.
- 5. Рестартирайте DTX Studio Clinic, за да влязат в сила промените.

### <span id="page-15-0"></span>**Коригиране на настройките за съответствие в DICOM**

Въведете информацията на лечебното заведение, за да осигурите съответствие със стандарта DIN 6862-2. При експортиране на DICOM файл предоставената информация за лечебното заведение замества празните тагове.

- 1. В страничната лента с DTX Studio Home настройки щракнете върху **Общи**.
- 2. Изберете **Използване на стандарт DIN 6862-2**.
- 3. Предоставете изискваната информация за лечебното заведение.
- 4. Щракнете върху **OK**.

#### **Забележка**

При импортиране и експортиране на съвместим файл в DICOM таговете на DIN 6862-2 винаги остават запазени.

#### **Задаване на филтри по подразбиране на изображението**

За задаване на филтри по подразбиране на изображението за визуализатора DTX Studio Home и DTX Studio Clinic:

- 1. В DTX Studio Home настройките или DTX Studio Clinic страничната лента за предпочитания щракнете върху **Настройки на изображението**.
- 2. От списъка **Настройки по подразбиране на изображението** изберете типа на изображението, за което искате да зададете настройки за филтър по подразбиране.

#### **Забележка**

За задаване на персонализирани стойности за гама филтъра изберете **OPG**, **Интраорални** или **Цефалограма** в списъка **Настройки по подразбиране на изображението**. Задайте опцията **Гама** на **Ръчно**.

- 3. Изберете филтрите, които ще се използват по подразбиране за избрания тип изображение, и използвайте показващия се плъзгач, за да зададете процента на филтъра.
- 4. Щракнете върху **OK**.

Ако желаете да се върнете към първоначалните стойности по подразбиране, щракнете върху **Нулиране**.

### <span id="page-15-2"></span>**Дезактивиране на автоматична ротация на интраоралните изображения**

При извършване на незабавно сканиране интраоралните изображения автоматично се завъртат в правилната позиция. За да дезактивирате това:

- 1. В DTX Studio Home настройките или DTX Studio Clinic страничната лента за предпочитания щракнете върху **Настройки на изображението**.
- 2. Отменете избора на **Автоматично завъртане на интраорални рентгенографии в DTX Studio Capture**.

### <span id="page-15-1"></span>**Дезактивиране на автоматично зададени стойности за ниво и прозорец**

При импортиране или получаване на 2D изображение стойностите за ниво и прозорец се задават автоматично. За да дезактивирате това:

- 1. В DTX Studio Home настройките или DTX Studio Clinic страничната лента за предпочитания щракнете върху **Настройки на изображението**.
- 2. В горното дясно падащо меню изберете **OPG**, **Интраорално** или **Цефалограма**.
- 3. Отменете избора на **Автом. ниво на прозорец**.
- 4. Въведете персонализираните стойности за ниво и прозорец.
- 5. Щракнете върху **OK**.

### <span id="page-16-2"></span><span id="page-16-0"></span>**Свързване към DTX Studio Core**

DTX Studio Core е софтуерно решение за съхраняване и извличане на пациентски носители и типове данни за изображения (2D рентгенография, 3D (CB)CT рентгенография, дентални оптични сканирания, снимки) по структуриран и централизиран начин, така че съхранените данни да са достъпни веднага навсякъде в стоматологичната клиника.

- Ако се свърже с DTX Studio Core, DTX Studio Clinic може да се използва в мрежова среда за получаване на изображения от други поддържани устройства, свързани с Ethernet и 3Shape TRIOS®.
- Трябва да бъде установена връзка с DTX Studio Core, за да се работи с мрежови устройства, заявки за сканиране и достъп до рентгенографски отчети.

За установяване на връзка с DTX Studio Core:

- 1. В страничната лента с DTX Studio Home настройки щракнете върху **Основни**.
- 2. Въведете **URL** (интернет адрес), **Вход** и **Парола** за DTX Studio Core.
- 3. Щракнете върху **Свързване**.

### **Добавяне на приложение към прозореца за действия**

За добавяне на пряк път за приложение към прозореца за действия:

- 1. В страничната лента с DTX Studio Home настройки щракнете върху **Бързо стартиране**.
- 2. Щракнете върху **Добавяне**.
- 3. Изберете изпълнимия файл и щракнете върху **Отваряне**.
- 4. Ако е необходимо, променете **Име на приложението**.
- 5. Алтернативно, изберете **Стартиране с пациентски данни**, за да стартирате приложението на трета страна с пациентски данни.
	- Посочете кои данни се експортират чрез добавяне на параметрите за експортиране към полето Параметри на експортирането.

#### **Забележка**

Направете справка в темата "Бързо стартиране" в помощните файлове за изчерпателен общ преглед на всички параметри на пациентските данни.

- Щракнете върху Преглеждане, за да изберете място за експортираните данни.
- 6. Щракнете върху **OK**.

### <span id="page-16-1"></span>**Активиране на интегриране на система за управление на практиката (PMS)**

Интегрирането на DTX Studio Clinic с PMS (т.е. чрез VDDS или OPP/OPP уеб) Ви позволява да създадете пациентски запис и да получите изображение от самата PMS.

Прегледайте предварително изображенията от PMS в DTX Studio Home или ги прегледайте директно в DTX Studio Clinic.

- 1. В страничната лента с DTX Studio Home настройки щракнете върху **Интегриране на PMS**.
- 2. Изберете **Разрешаване на интегрирането на PMS**.

### **Забележка**

Направете справка в темата "Интегриране на PMS" в помощните файлове за подробна информация: щракнете върху **илите на изберете Помощ.** 

### <span id="page-17-0"></span>**Добавяне на TWAIN-поддържано устройство**

- 1. В страничната лента с DTX Studio Home настройки щракнете върху **Устройства**.
- 2. Щракнете върху **Добавяне**.
- 3. Изберете устройството TWAIN.
- 4. Конфигурирайте настройките на устройството.
- 5. Щракнете върху **Добавяне**.

### <span id="page-17-1"></span>**Конфигуриране на директната папка за откриване на изображения от устройства на трети страни**

За добавяне на изображения от устройства с камери на трети страни или (CB)CT устройства на трети страни задайте директна папка, в която ще бъдат откривани новите изображения. Добавете ги с действието **Заснемане** в пациентски запис или от DTX Studio Clinic.

- 1. Подгответе настройките на Вашето устройство камера:
	- Ако е възможно, настройте Вашето устройство камера на трети страни, (CB)CT устройство или безжична SD карта, за да съхранявате изображения в конкретна папка.
	- Ако изображенията са съхранени на стандартна SD карта, поставете я и отбележете буквата на назначения дял.
- 2. В страничната лента с DTX Studio Home настройки щракнете върху **Устройства**.
- 3. Щракнете върху **Добавяне**.
- 4. Изберете устройството на трети страни и щракнете върху **Избиране**.
- 5. Щракнете върху **Преглеждане**, за да изберете папката на устройството камера, и щракнете върху **Избиране на папка**.
- 6. Въведете конкретно име.
- 7. Променете модалността и свойствата на папката, ако е необходимо.
- 8. Щракнете върху **Добавяне**.

### **Задаване на папките по подразбиране за експортиране**

За указване на папката по подразбиране за експортиране за отчети, екранни снимки и файлове от X-guide:

- 1. В страничната лента с DTX Studio Home настройки щракнете върху **Експортиране**.
- 2. Щракнете върху **Преглеждане** за всеки тип експортиране и изберете папката по подразбиране.

### **Активиране на автоматично запазване при затваряне DTX Studio Clinic**

- 1. В предпочитанията на DTX Studio Clinic изберете **Общи**.
- 2. Активирайте **Автоматично запазване при затваряне на пациент**.

### <span id="page-18-1"></span><span id="page-18-0"></span>**Обучителни ресурси и свързване с отдела за поддръжка**

### **Преглеждане на всички обучителни ресурси и преки пътища от клавиатурата**

За да стигнете до помощната документация, инструкциите за употреба и преките пътища от клавиатурата, щракнете върху и изберете **Помощ**, **Преки пътища от клавиатурата** или **Инструкции за употреба**. Друга възможност е да щракнете върху  $(?)$  в DTX Studio Clinic.

Уебсайтът с обучителното видео и обиколката за продукта може да се отвори само в DTX Studio Clinic. Щракнете върху  $\equiv$ или  $\Omega$  и изберете Обучителни видеа или Обиколка за продукта.

### **Свързване с отдела за поддръжка на клиентите**

За да се свържете с отдела за поддръжка на клиентите, щракнете върху **и изберете Контакт с отдела за поддръжка**. Отваря се уебсайтът за поддръжка с всички опции за контакт.

# <span id="page-19-0"></span>**Общ преглед на основните характеристики**

За да стартирате с основните характеристики:

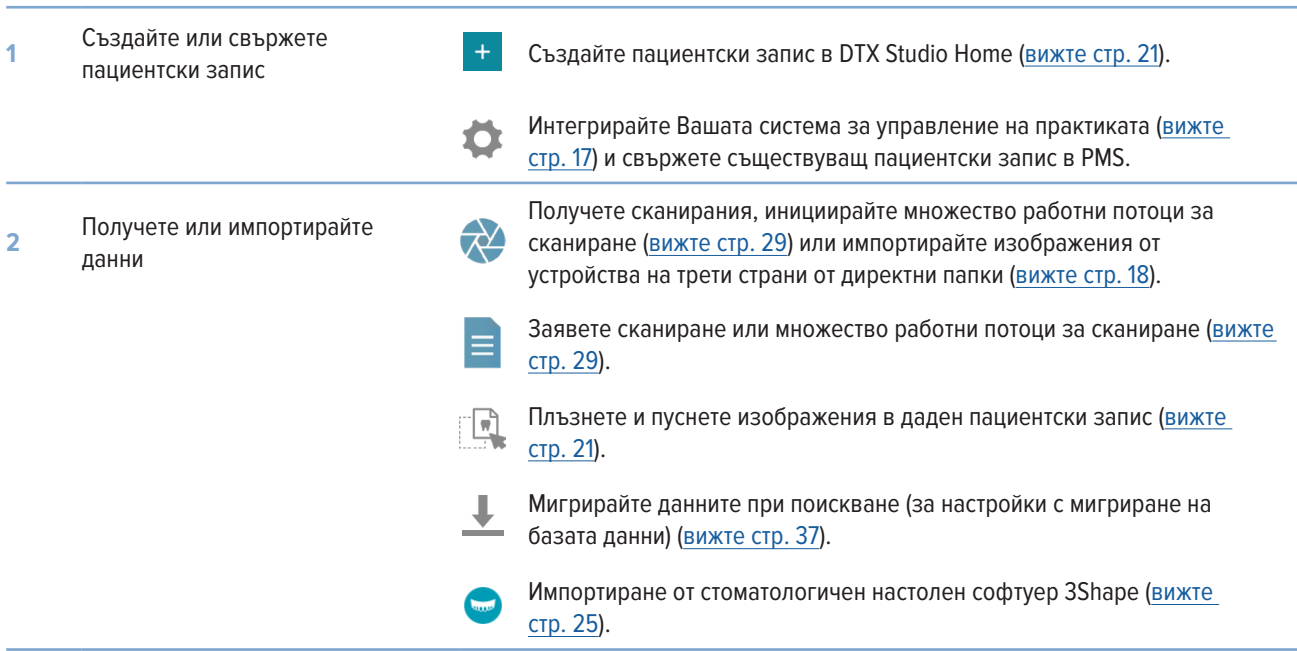

След създаване на пациентски запис и добавяне на данните продължете към:

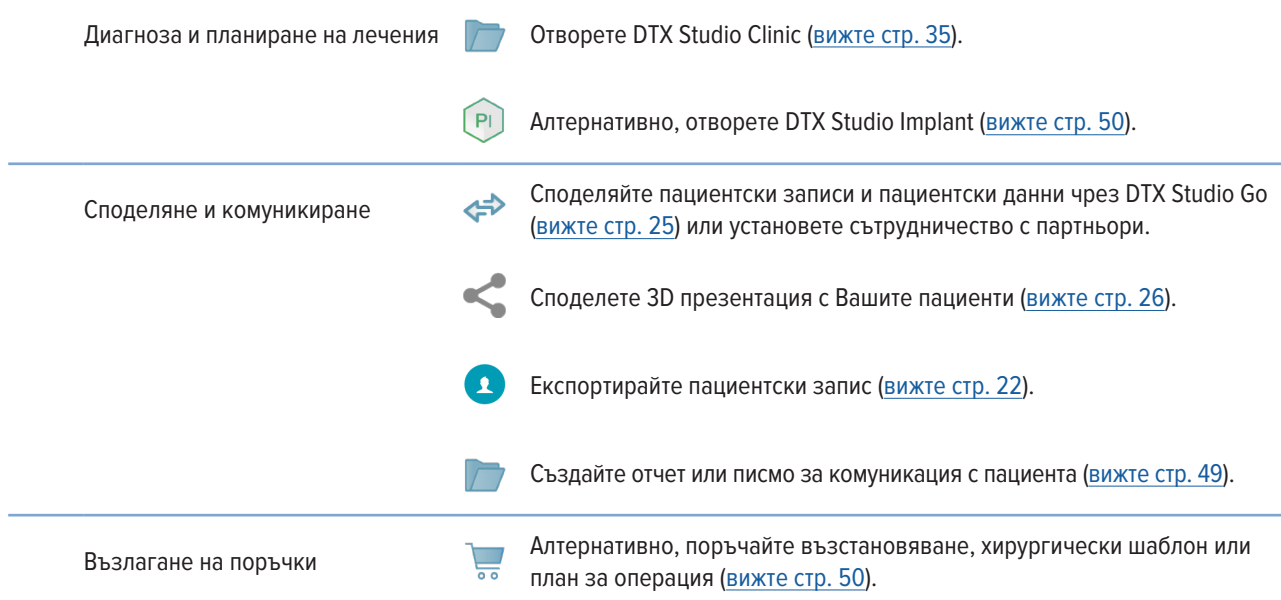

# <span id="page-20-1"></span><span id="page-20-0"></span>**Пациентски записи**

### **Създаване на нов пациентски запис**

- 1. Шракнете върху  $\pm$ .
- 2. Изберете **Създаване на пациент**.
- 3. Въведете основни данни на пациента, като име на пациента, дата на раждане и пол.
- 4. Щракнете върху **Създаване**.
- 5. Пациентският запис се добавя към списъка Пациенти <sup>3</sup>. Ako DTX Studio Home е свързано към DTX Studio Core, пациентският запис също се добавя към DTX Studio Core.

### <span id="page-20-2"></span>**Управляване на пациентските записи**

Щракнете върху **Пациенти**  в страничната лента, за да отворите списъка с пациенти, ако още не е отворен.

### **Забележка**

Ако работната станция не е свързана към DTX Studio Core, се показват само локално съхраняваните пациентски записи.

- Пациентските записи, отворени в DTX Studio Clinic на локална или мрежово свързана работна станция, са маркирани с  $\Box$ .
- За редактиране на основна информация за пациента изберете пациентския запис в списъка с пациенти, щракнете върху Повече ••• и изберете Редактиране ...
- За изтриване на избран пациентски запис щракнете върху Повече  $\cdots$  и изберете Изтриване  $\bigcirc$ .
- За да се уверите, че даден пациентски запис, съхраняван в DTX Studio Core, е също наличен офлайн, щракнете върху Повече и активирайте Налични офлайн.

Зоната за известия (вижте стр. [15](#page-14-1)) показва кои пациентски записи се качват или синхронизират.

### **Управляване на опциите за поверителност**

За гарантиране на поверителност на пациента, като се показват само инициалите на пациента в списъка с пациенти или с цялостно скриване на списъка с пациенти:

- 1. В списъка с пациенти щракнете върху  $\frac{\infty}{\infty}$ .
- 2. Изберете **Режим на поверителност**, за да покажете само инициалите, или **Скриване на списъка с пациенти**, за да го скриете напълно.

### **Забележки**

Щракнете върху > в страничната лента, за да покажете отново списъка с пациенти.

Режимът на поверителност остава активиран дори когато се рестартира DTX Studio Clinic. За изключване на режима на поверителност щракнете отново върху 2 имахнете отметката на Режим на поверителност.

### <span id="page-21-0"></span>**Търсене и сортиране на пациентски записи**

За намиране на пациентски запис сортирайте списъка с пациенти или използвайте функцията за търсене.

### **Сортиране на списъка с пациенти**

- 1. Щракнете върху падащата стрелка до заглавката на списъка с пациенти.
- 2. Изберете **Последно създадени**, **Последно променени** или **Последно заснети**.
- 3. Щракнете отново върху падащия списък, за да го затворите.

#### **Търсене на пациент**

- 1. В списъка с пациенти щракнете върху  $\frac{\infty}{2}$ .
- 2. Изберете, за да търсите за **Име на пациента**, **Дата на раждане** или **ИД на пациента**.
- 3. Въведете (част от) избраната опция за търсене в полето **Намиране на пациент**  .
- 4. Докато въвеждате текст в полето за търсене, списъкът с пациенти се филтрира автоматично.

За премахване на критериите за търсене щракнете върху х в полето за търсене.

### <span id="page-21-1"></span>**Експортиране на пациентски запис**

Експортирайте пациентски запис, за да споделите ръчно диагнозите и данните от изображения с друг потребител на DTX Studio Clinic. В допълнение, експортираният пациентски запис може да се прегледа в безплатната версия на DTX Studio Clinic, налично чрез DTX Studio Go. Вижте стр. [27](#page-26-1) за повече информация.

#### **Забележка**

При извличане на отчет или пациентски данни от софтуера е важно да се знае, че пациентските данни, които не са деидентифицирани, може да се използват за некоректни цели без съгласието на пациента.

# <span id="page-22-0"></span>**Управляване на данни**

### **Импортиране на данни**

### **Импортиране на изображения от устройства на трети страни**

За добавяне на изображения от устройства с камери на трети страни или (CB)CT устройства на трети страни проверете дали е конфигурирана директна папка, в която ще бъдат откривани новите изображения (вижте стр. [18](#page-17-1)).

- 1. Изберете пациентския запис в списъка с пациенти или отворете пациентски запис в DTX Studio Clinic.
- 2. Щракнете върху **Заснемане**  .
- 3. Задръжте курсора върху име на директна папка и щракнете върху **Избиране**.
	- При 2D изображения изберете изображенията, които желаете да импортирате. Щракнете върху Приключване.
	- При 3D (CB)CT устройства изберете 3D данните, които желаете да импортирате. Щракнете върху Импортиране.

### **Плъзгайте и пускайте изображения и файлове в пациентски запис или DTX Studio Clinic**

- 1. Плъзнете и пуснете съвместимо изображение или тип файл от файловия мениджър в пациентски запис или DTX Studio Clinic.
- 2. Ако е необходимо, променете модалността и датата на получаване.
- 3. Щракнете върху **Импортиране**.
- 4. Изображението или файлът се добавят към пациентския запис.

### **Импортиране на данни отвътре DTX Studio Clinic**

За импортиране на данни щракнете върху **Импортиране**  в пациентското меню.

### **Импортиране на 3D рентгенографии**

- 1. Щракнете върху **Импортиране**  и изберете **3D рентгенография**.
- 2. Изберете данните в DICOM.
- 3. Щракнете върху **Напред**.
- 4. Задайте изостойността.
- 5. Щракнете върху **Приключване**.
- 6. Ако е активиран MagicAssist (включен по подразбиране), процесът за откриване на AI се стартира за автоматично задаване на данните за (CB)CT.
	- Щракнете върху Пропускане на MagicAssist за ръчно указване на ориентирите и кривата на OPG по-късно.
	- Ориентацията на 3D изображението може да се оптимизира чрез съветника за ориентация на пациента.
	- Действието за кривата на OPG (вижте стр. [45](#page-44-1)) Ви позволява да коригирате 3D OPG.

### <span id="page-23-0"></span>**Импортиране на IO сканирания**

- 1. Щракнете върху **Импортиране**  и изберете **IO сканиране**.
- 2. Изберете модела(ите) на IO сканиране и добавете подробности за получаването, ако е необходимо.
- 3. Щракнете върху **Напред**.
- 4. Щракнете върху **Приключване**.

### **Импортиране на сканирания на лице**

- 1. Щракнете върху **Импортиране**  и изберете **Сканиране на лице**.
- 2. Изберете сканиране на лице за импортиране.
- 3. Щракнете върху **Отваряне**.
- 4. Ако е необходимо, коригирайте **Яркост** и **Контраст**.
- 5. Щракнете върху **Готово**.

### **Импортиране на 2D изображения**

- 1. Щракнете върху **Импортиране**  и изберете **2D изображение**.
- 2. Изберете изображението(ята) и щракнете върху **Отваряне**.
- 3. Щракнете върху **OK**.
- 4. Изберете изображенията, които желаете да добавите.
- 5. Щракнете върху **Импортиране**.
	- При импортиране или получаване на 2D изображение стойностите за ниво и прозорец се задават автоматично. За дезактивиране на това вижте стр. [16](#page-15-1).
	- Автоматичното откриване на MagicAssist е активирано по подразбиране. Това може да бъде дезактивирано в настройките.

### **Импортиране от клипборда**

- 1. Копирайте изображение на Вашия компютър, за да го добавите към клипборда.
- 2. Щракнете върху **Импортиране** и изберете **От клипборда**.
- 3. Инспектирайте импортираното изображение. За промяна в друга модалност щракнете върху … и избирайте различна модалност.
- 4. Щракнете върху **Импортиране**.

### <span id="page-24-1"></span><span id="page-24-0"></span>**Импортиране от стоматологичен настолен софтуер 3Shape**

За импортиране на сканиране, което е било получено с 3Shape TRIOS интраорален скенер, първо трябва да се създаде пациентски запис в DTX Studio Home.

#### **Забележка**

За повече информация как да интегрирате 3Shape TRIOS устройство на интраорален скенер вижте Бързо ръководство за DTX Studio Core.

- 1. Създаване на нов пациентски запис в DTX Studio Home. За да се уверите, че данните от 3Shape ще се обединят:
	- Използвайте точно същото собствено име, фамилно име и дата на раждане като тези на съществуващ пациент в 3Shape Dental Desktop.
	- Уверете се, че имената на пациента са с правилни главни букви. Имената са с чувствителност към малки и големи букви.

#### **Забележки**

Предишните импортирани пациентски записи не могат да бъдат импортирани повторно. Дублирайте пациентския запис в 3Shape Dental Desktop и импортирайте дублирания пациентски запис вместо това.

ИД на пациентския запис в DTX Studio Clinic не се заменя с 3Shape. Връзката се създава на база на потвърждение от потребителя, че собственото име, фамилното име и датата на раждане са идентични.

- 2. Изберете пациентския запис в списъка **Пациенти**  .
- 3. Щракнете върху **Повече**  .
- 4. Изберете **Импортиране от 3Shape**  .
- 5. Ако се изисква, потвърдете, че пациентският запис съвпада с този в 3Shape Dental Desktop.
- 6. Данните се извличат и добавят към раздела **Пациентски данни** в панела с подробности за пациента.

### **Импортиране на план за операция**

- 1. Изберете пациентския запис в списъка Пациенти <sup>11</sup>.
- 2. Шракнете върху Повече •••.
- 3. Изберете **Импортиране на план за операция** .
- 4. Изберете плана за операция и отчета.
- 5. Щракнете върху **Импортиране**.

### <span id="page-24-2"></span>**Споделяне на данни**

### **Споделяне на пациентски данни чрез DTX Studio Go**

Споделяйте пациентски данни със стоматологичен кабинет чрез DTX Studio Go. Ако се споделят пациентски данни, допълнителният раздел **GoShare** показва общ преглед.

- 1. В прозореца за действия на даден пациентски запис щракнете върху Сътрудничество  $\Leftrightarrow$ .
- 2. Изберете какво искате да споделите:
	- Пациент  $\Omega$ за споделяне на целия пациентски запис (DTX Studio Clinic патентован шифрован формат), или
	- Избиране на данни **вед за споделяне на конкретни данни.**
- <span id="page-25-0"></span>3. Изберете предпочитаните опции.
- 4. Щракнете върху **Продължаване**.
- 5. DTX Studio Go отваря се в Интернет браузър и се показва създаденият случай в GoShare. Междувременно данните се качват във фонов режим.
	- Добавете бележки към текстовото поле на картата Предписание.
	- За създаване на шаблон на бележка за предписание щракнете върху Въвеждане на бърза бележка и изберете Конфигуриране. Щракнете върху Добавяне на бърза бележка. Добавете заглавие, напишете персонализирания текст и щракнете върху Запазване. Щракнете върху Затваряне.
	- За промяна на изображението на предписанието по подразбиране или за добавяне на анотации задръжте курсора върху изображението по предписание и изберете Редактиране на предписание. Щракнете върху Промяна на изображение за избиране на друго изображение.
	- За редактиране на пациентската информация щракнете върху в горния десен ъгъл.
	- Ако е необходимо, предоставете допълнителна информация или допълнителни файлове на (CB)CT изображения, клинични снимки, интраорални изображения, OPG, отчети и др.
- 6. Щракнете върху **Начало на споделянето**.
- 7. Изберете връзката, с която желаете да споделите пациентски данни. Или чрез търсене или избиране на съществуваща връзка в полето **Споделяне с връзка**, или чрез въвеждане на имейл адрес.
- 8. Щракнете върху **Изпращане**. Получаващият акаунт е уведомен по имейл.
- 9. Споделеният случай се добавя към общия преглед **GoShare** в пациентския запис. Щракнете върху **Преглеждане на случай**, за да отворите споделения случай в DTX Studio Go.

### <span id="page-25-1"></span>**Споделяне на 3D презентация**

- 1. В пациентското меню на DTX Studio Clinic щракнете върху **Споделяне** и изберете **3D презентация**.
- 2. Изберете предпочитаните опции:
- Включете 3D данни (DICOM): включете необработените DICOM данни, ако се изисква по закон във Вашата страна.
- Включете план за лечение с имплант: добавете по-подробна информация за импланта.
- 3. Щракнете върху **Споделяне**.
- 4. 3D презентацията се качва в DTX Studio Go и се добавя към случай.
- 5. Завършете процеса в DTX Studio Go и предоставете изискваната информация.
- 6. Пациентът може да има достъп до 3D презентацията онлайн.
- 7. 3D презентацията се добавя към пациентските данни в пациентския запис.

#### **Споделяне на 2D изображения по имейл или прехвърляне към приложение на трета страна**

- 1. В работното пространство щракнете два пъти с десния бутон върху 2D изображение и изберете **Копиране**. Друга възможност е да щракнете върху В в горния ляв ъгъл на визуализатора.
- 2. Отворете Вашия имейл клиент или приложение на трета страна, щракнете с десния бутон върху съответното място и изберете **Поставяне**.

### <span id="page-26-0"></span>**Експортиране на данни**

#### <span id="page-26-1"></span>**Експортиране на пациентски запис**

- 1. Изберете пациентския запис в списъка с пациенти.
- 2. Щракнете върху **Повече**  .
- 3. Щракнете върху Експортиране на пациент <sup>0</sup>.
- 4. Изберете диагнозата, която желаете да експортирате, ако е приложимо.
- 5. Изберете предпочитаните опции.
- 6. Щракнете върху **Преглеждане**, за да изберете мястото за експортиране на данните, и щракнете върху **Избиране на папка**.
- 7. Щракнете върху **Експортиране** .

#### **Експортиране на пациентски данни**

- 1. Отидете към действието за експортиране на данни.
	- В DTX Studio Home щракнете върху Повече в прозореца за действия и изберете Експортиране на данни.
	- В DTX Studio Clinic щракнете върху Експортиране  $\mathbb L$  и изберете Данни.
- 2. Изберете изображенията за експортиране.
- 3. Щракнете върху **Преглеждане** и отидете на желаното място за експортиране.
- 4. Щракнете върху **Избиране на папка**.
- 5. Изберете режима на експортиране, анонимизиране на пациента, метаданни и файловия формат на изображението.
- 6. Щракнете върху **Експортиране** .

### **Експортиране на план за имплантиране към X-Guide**

Ако сте завършили план за имплант в DTX Studio Clinic, експортирайте го в X-Guide.

- 1. Изберете пациентския запис в списъка с пациенти.
- 2. Щракнете върху **Повече**  .
- 3. Щракнете върху **Експортиране към X-Guide** .
- 4. Изберете плана за имплант, който желаете да експортирате, ако е приложим.
- 5. Изберете предпочитаните опции.
- 6. Щракнете върху **Преглеждане**, за да изберете мястото за експортиране на данните, и щракнете върху **Избиране на папка**.
- 7. Щракнете върху **Експортиране**.

# <span id="page-27-0"></span>**Заявка за сканирания**

За работа със заявки за сканиране или за иницииране на работен поток за сканиране с множество протоколи за сканиране (вижте стр. [29](#page-28-1)) трябва да се установи връзка с DTX Studio Core (вижте стр. [17](#page-16-2)).

### **Насрочване на сканиране**

За заявка за сканиране за пациент:

- 1. Изберете пациентския запис в списъка с пациенти.
- 2. Щракнете върху Заявка за сканиране **=**
- 3. Алтернативно, инициирайте работен поток за сканиране с множество протоколи за сканиране (вижте стр. [29](#page-28-1)).
- 4. Задръжте курсора върху икона на устройство и щракнете върху **Избиране**.
- 5. Попълнете приложимата информация във формуляра на заявката за сканиране.

#### **Забележка**

Формулярът ще бъде различен в зависимост от избраната модалност или избраното устройство.

- Ако е необходимо, променете Дата на сканиране и Заявяващ лекар.
- Ако устройството за получаване на изображения позволява множество модалности, изберете изискваните модалности: 3D, CEPH (цефалограма), OPG (PAN), IOXRAY (2D интраорално сканиране), IOS (3D интраорално сканиране) и/или IOCAM (интраорална снимка). Ако е приложимо, изберете програма за изобразяване.
- Изберете регионите от зъбната карта, които желаете да сканирате.
- Изберете Синус, ако трябва да бъде сканиран синусът.
- Изберете резолюция за получаване на изображение, ако е приложимо.
- Ако избраното устройство е интраорално устройство, изберете Шаблон и посочете Програма за изобразяване.
- Добавете Бележки по заявката за оператора, ако е приложимо.
- 6. Щракнете върху **Създаване на заявка(и) за сканиране**. Заявката за сканиране е добавена.

### **Търсене и сортиране на заявки за сканиране**

### **Сортиране на списъка със заявки за сканиране**

- 1. В страничната лента щракнете върху Заявки за сканиране  $\mathbf{F}^{\mathsf{F}}$ .
- 2. Щракнете върху падащата стрелка до заглавката на списъка **Заявки за сканиране**.
- 3. Изберете, за да сортирате по **Планирана дата** или **Дата на създаване**.

### **Търсене на заявка за сканиране**

- 1. Въведете (част от) планираната дата или името на пациента в полето **Намиране на заявка за сканиране**  .
- 2. Докато въвеждате текст в полето за търсене, списъкът със заявки за сканиране се филтрира автоматично. Резултатите от търсенето се сортират на насрочената дата.

За премахване на критериите за търсене щракнете върху Х в полето за търсене.

### <span id="page-28-1"></span><span id="page-28-0"></span>**Управляване на заявки за сканиране**

За редактиране, изтриване или маркиране на заявките за сканиране като завършени изберете заявката за сканиране и щракнете върху . Изберете съответното действие.

### **Работни потоци за сканиране**

Използвайте функцията за бързо предписване QuickPrescribe за създаване на работен поток за сканиране, състоящ се от множество сканирания от различни модалности с конкретен набор от предварително дефинирани заявки за сканиране. Тези работни потоци за сканиране след това може да се използват на всички работни станции.

Първо дефинирайте работен поток за сканиране в DTX Studio Core и го приложете по време на графика на сканиране или съветници за заснемане.

### **Дефиниране на работен поток за сканиране**

- 1. Щракнете върху иконата ® в зоната за известия в долната част на екрана (в горната част на екрана, ако използвате Mac).
- 2. Щракнете върху **QuickPrescribe**. Ако още не сте задали някакви работни потоци за сканиране, щракнете върху **Започнете веднага**.
- 3. Завършете конфигурирането на работния поток за сканиране в DTX Studio Core.

#### **Забележка**

В DTX Studio Core щракнете върху **Помощ** в долния ляв ъгъл за повече информация.

4. Изберете работен поток за сканиране от заявката за сканиране или съветника за заснемане.

#### **Прилагане на работен поток за сканиране**

Дефинирайте работен поток за сканиране в DTX Studio Core и го изберете по време на съветника на заявката за сканиране или съветника за заснемане.

- 1. Изберете пациентския запис в списъка с пациенти.
- 2. Щракнете върху **Заявка за сканиране** или **Заснемане** .
- 3. Щракнете върху **QuickPrescribe**.

#### **Забележки**

Въведете (част от) работния поток за сканиране в полето за търсене, за да стесните резултатите.

За преглеждане на всички модалности и параметри, които са зададени, задръжте курсора върху името на работния поток за сканиране в списъка. Щракнете върху **Повече информация**.

- 4. Задръжте курсора върху име на работен поток за сканиране в списъка и щракнете върху **Създаване на заявки за сканиране (#)**. Числото указва броя на заявките за сканиране, създадени с избрания работен поток за сканиране.
- 5. Изберете диагностичния регион, който желаете да сканирате, от зъбната карта.
- 6. Щракнете върху **Създаване на заявки за сканиране**.

# <span id="page-29-0"></span>**Извършване на сканиране**

Сканирайте преди, по време на или след диагностициране на пациента — със или без първо да създадете заявка за сканиране.

Силно се препоръчва потребителите да спазват инструкциите и техническите известия в рамките на софтуера, за да намалят риска от неточно сканиране.

### **Извършване на насрочено сканиране**

За извършване на сканиране за заявка за сканиране:

- 1. От картата на заявката за сканиране щракнете върху **Стартиране**.
- 2. Задръжте курсора върху икона на устройство и щракнете върху **Избиране**, ако е приложимо.
- 3. Отваря се модулът за сканиране или приложението за сканиране на трета страна.
- 4. Следвайте инструкциите.
- 5. Щракнете върху **Приключване**, за да приключите действието, или щракнете върху **Отваряне на диагноза**, за да отворите пациентския запис в DTX Studio Clinic.

#### **Извършване на незабавно сканиране**

- 1. Изберете пациентския запис в DTX Studio Home или отворете пациентски запис в DTX Studio Clinic.
- 2. Щракнете върху Заснемане **...**
- 3. Задръжте курсора върху устройство или икона на директна папка и щракнете върху **Избиране**.

#### **Забележки**

Интраоралните изображения автоматично се завъртат в правилната позиция. За дезактивиране на това вижте стр. [16](#page-15-2).

При импортиране или получаване на 2D изображение стойностите за ниво и прозорец се задават автоматично. За дезактивиране на това вижте стр. [16](#page-15-1).

Използвайте множество сензори с различни размери на сензорите, като ги включвате или изключвате по време на съветника за заснемане. Използваният сензор се показва в горния десен ъгъл.\*

Ако са включени множество сензори, се появява символът +.\* Всички сензори, които са свързани и активни, са готови за сканирането. Рентгенографията задейства получаването на изображението.

\* За сензори и PSP, директно поддържани в DTX Studio Clinic. За устройства, свързващи се чрез TWAIN, тази функционалност ще бъде ограничена.

### **Направлявано получаване с интраорални сензори или PSP устройства**

За получаване на интраорални изображения с шаблон:

- 1. Инициирайте незабавно сканиране.
- 2. Щракнете върху раздела **Шаблон** и изберете предпочитания от Вас шаблон.
- 3. Изберете оформлението и изображенията, които желаете да заснемете.
- 4. Щракнете върху **Стартиране**.
- 5. Отидете на устройството, за да извършите сканирането.
- 6. От страницата за предварителен преглед проверете получените изображения. Задръжте курсора върху изображение на предварителна визуализация, за да видите допълнителните **Въртене**, **Преобръщане**, да покажете или скриете опциите **Филтри на изображението** и **Заснемане отново**. Направете промени, ако е необходимо.
- 7. Щракнете върху **Приключване**.

### <span id="page-30-0"></span>**Свободно получаване с интраорални сензори или PSP устройства**

За получаване на интраорални изображения без използване на шаблон:

- 1. Инициирайте незабавно сканиране.
- 2. Изберете раздела **Свободен**.
- 3. Отидете на устройството, за да извършите сканирането.

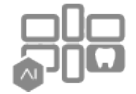

Ако сте активирали автоматично откриване на MagicAssist, вижте стъпките по-долу:

- В долния десен ъгъл се показва иконата за автоматично откриване MagicAssist.
- В съветника за заснемане зъбите се откриват автоматично. Те са маркирани в синьо. Щракнете върху даден зъб, за да отстраните етикета MagicAssist.
- Интраоралните изображения се съпоставят автоматично на карти FMX.
- Ако е необходимо, ръчно обозначете неидентифицираните изображения по зъбната карта.

#### **Забележка**

Автоматичното откриване на MagicAssist е активирано по подразбиране. Това може да бъде дезактивирано в настройките.

- 4. От страницата за предварителна визуализация инспектирайте полученото изображение и задайте диапазон на зъбите, ако е необходимо.
	- Щракнете върху Изчистване на селекцията, за да премахнете обозначените зъби по диапазона на зъбите.
	- Направете промени, ако е необходимо: задръжте курсора върху изображение на предварителна визуализация, за да видите допълнителните Въртене, Преобръщане, да покажете или скриете опциите Филтри на изображението и Заснемане отново.
	- Завъртете или обърнете полученото изображение, ако е необходимо.

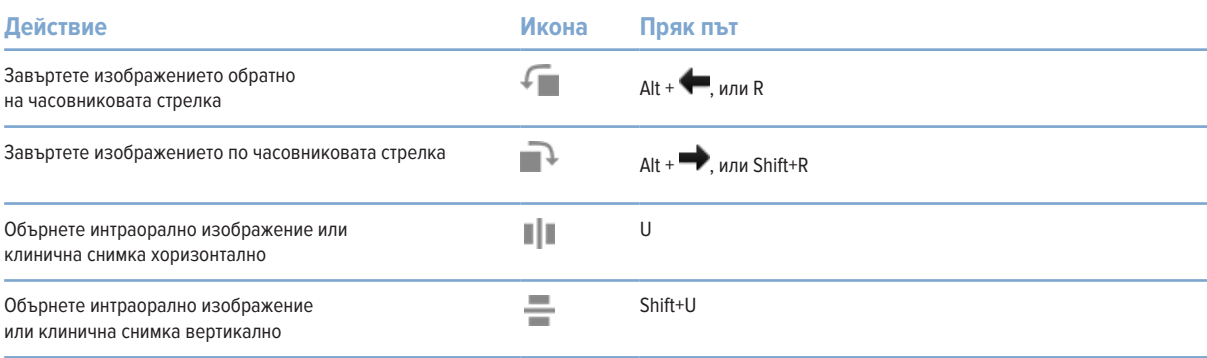

### <span id="page-31-0"></span>**Направлявано получаване на изображения с интраорални камери**

За получаване на изображения с интраорална камера с шаблон:

- 1. Инициирайте незабавно сканиране.
- 2. Останете на раздела **Направлявани**.
- 3. При интраоралните камери изберете зъбите, които желаете да заснемете.
- 4. Натиснете бутона на устройството, ако е наличен, или щракнете върху **Заснемане на изображение**.
- 5. За избиране на друг зъб, на който ще се правят интраорални изображения, използвайте бутоните от клавиатурата или . Друга възможност е да щракнете върху зъба в диапазона от зъби или да щракнете върху **Предишен** или **Следващ**.

#### **Забележка**

Когато се изисква само по едно изображение на зъб, активирайте **Преминаване към следващия зъб след заснемане**, за да продължите автоматично със следващия зъб.

6. Щракнете върху **Приключване**.

### **Свободно получаване на изображения с интраорални камери**

За получаване на изображения с интраорална камера без използване на шаблон:

- 1. Инициирайте незабавно сканиране.
- 2. Щракнете върху раздела **Свободен**.
- 3. Натиснете бутона на устройството, ако е наличен, или щракнете върху **Заснемане на изображение**.
- 4. За задаване на получените изображение на даден зъб щракнете върху миниатюрата на изображението в долната част и изберете съответстващия зъб от диапазона на зъбите.

### **Забележка**

Задайте едно изображение на множество зъби чрез избиране на изображението, щракване върху зъб и плъзгане през другите зъби.

5. Щракнете върху **Приключване**.

### <span id="page-32-0"></span>**Интраорално сканиране**

### **Скенер 3Shape TRIOS®**

- 1. Щракнете върху Заснемане **\*\***
- 2. Задръжте курсора върху иконата на интраоралния скенер 3Shape и щракнете върху **Избиране**.
- 3. Стартирайте сканирането в приложението 3Shape Dental Desktop.

#### **Забележка**

За повече информация как да интегрирате 3Shape TRIOS устройство на интраорален скенер вижте Бързо ръководство за DTX Studio Core .

- 4. Завършете процеса на сканиране.
- 5. Изображението се добавя към раздела **Пациентски данни** в панела с подробности за пациента.
	- Завършената заявка за сканиране се маркира с отметка.
	- Щракнете върху Отваряне на диагноза, за да отворите пациентския запис в DTX Studio Clinic.

### **Скенери DEXIS и Medit**

Модулът за сканиране\* Ви позволява да използвате поддържан интраорален скенер Medit/DEXIS чрез интегриране на Medit Scan или DEXIS IS ScanFlow с DTX Studio Clinic.

#### **Получаване на данни от интраорално сканиране**

- 1. Изберете пациентския запис в списъка с пациенти.
- 2. Щракнете върху **Заснемане**  .
- 3. Задръжте курсора върху иконата на интраоралния скенер и щракнете върху **Избиране**.
- 4. Следвайте инструкциите в модула за сканиране.\*
- 5. Обработените данни се добавят към пациентския запис.
- 6. Ако се използва ScanFlow и са заснети множество модели на захапката, щракнете с десния бутон върху горната или долната челюст в DTX Studio Clinic и щракнете върху **Захапки**, за да направите избор.

### **Повторно отваряне на случай за сканиране**

Данните за интраоралното сканиране, което е било заснето локално, могат да бъдат отворени повторно в модула за сканиране.\*

#### **Забележка**

Това е възможно само на компютъра, използван за получаване на данните за сканирането.

За повторно отваряне на модула за сканиране\* за редактиране на сканирането, изрязване, измерване и още:

- 1. В даден пациентски запис щракнете върху иконата на IO сканиране.
- 2. Щракнете върху **Отваряне в Medit Scan** или **Редактиране в ScanFlow**.

\* Само за компютри под Windows и на компютъра, който е бил използван за получаване на данните за интраоралното сканиране, където е налична папката с НЕОБРАБОТЕНИТЕ данни за сканирането. Изисква се подходящ тип лиценз или абонамент за функцията Plus+ Medit Scan или DEXIS IS ScanFlow интегриране. Трябва да се инсталира допълнителният софтуерен модул Medit Scan и DEXIS IS ScanFlow.

### <span id="page-33-0"></span>**Възобновяване на сканиране с DEXIS IS ScanFlow**

Данните от интраоралното сканиране, което е било заснето локално, могат да бъдат отворени повторно в ScanFlow за редактиране на сканирането, правене на допълнителни сканирания, изрязване, измерване и още:

- 1. В даден пациентски запис изберете иконата на IO сканиране на устройството DEXIS IS.
- 2. Щракнете върху ••• и изберете Възобновяване в ScanFlow.

### **Активиране на функциите за разширен ScanFlow**

Активирайте функциите за разширен ScanFlow, за да използвате DEXIS IS 3800 в режима IO CAM\* или за да импортирате необработени данни на устройството DEXIS.

- 1. В страничната лента с DTX Studio Home настройки щракнете върху **DEXIS IS**.
- 2. Дезактивирайте **Стартиране на ScanFlow в режим на сканиране**.

\* IO CAM е налично само ако имате премиум лиценз и устройството DEXIS IS 3800 за редактиране на сканирането, правене на допълнителни сканирания, изрязване, измерване и още.

# <span id="page-34-1"></span><span id="page-34-0"></span>**Поставяне на диагноза или планиране на лечение**

Отворете пациентски запис в DTX Studio Clinic, за да прегледате и инспектирате пациентските данни и да добавите находки и измервания към пациентския запис.

В DTX Studio Home изберете пациент в списъка **Пациенти** и щракнете върху **Отваряне на пациент**  . Друга възможност е да щракнете два пъти върху името на пациента в списъка с пациенти или да натиснете [O].

Функциите зависят от типа на лиценза на DTX Studio Clinic:

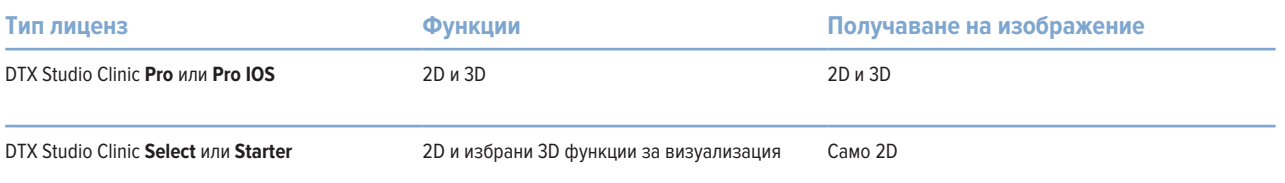

### **Изследване DTX Studio Clinic**

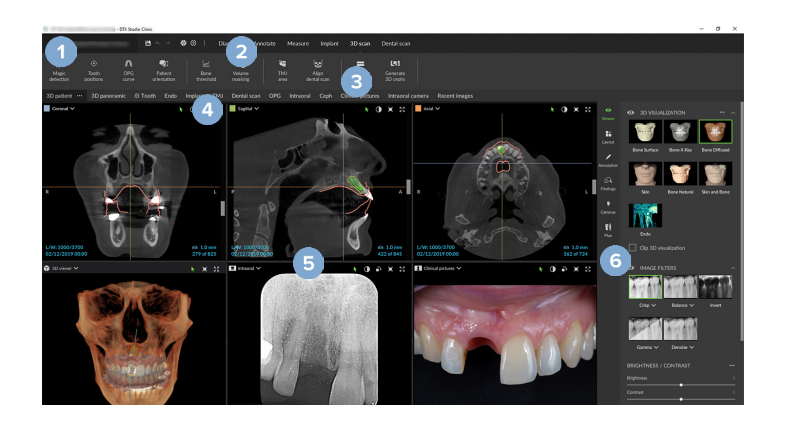

- **1** Пациентско меню
- **2** Лента с менюто
- **3** Лента с инструменти
- **4** Лента на работното пространство
- **5** Работно пространство SmartLayout
- **6** SmartPanel

### <span id="page-35-0"></span>**Работа с пациентското меню**

За отваряне на пациентското меню в DTX Studio Clinic щракнете върху  $\equiv$  в горния ляв ъгъл.

### **Опции от менюто**

- Нов: създаване на нова диагноза.
- Отваряне: отваряне на друга съществуваща диагноза.
- Запазване: запазване на отворената диагноза.
- Помощ: отваряне на уебсайта с помощната документация.
- Свързване с отдела за поддръжка: отваря уебсайта за свързване с отдела за поддръжка.
- Обучителни видеа: отваря уебсайта с обучителното видео.
- Преки пътища от клавиатурата: показват общия преглед на преките пътища от клавиатурата.
- Обиколка на продукта: отваряне на обиколката на продукта, която Ви води през функционалността DTX Studio Clinic.
- Предпочитания: промяна на настройките, като Работно пространство по подразбиране, Функциониране, Настройки на изображението, 3D визуализатор и Инструменти.
- Затваряне на пациент: затваряне на прозореца DTX Studio Clinic.

### **Действия**

- Заснемане: директно получаване на данните. Друга възможност е да щракнете върху в лентата с менюто.
- Импортиране: импортиране на данни към отворената диагноза.
- Експортиране: експортиране на данни или отчети за диагноза на пациента.
- Споделяне: споделяне на 3D презентация.

### **Зъбна карта**

Зъбната карта на пациентското меню дава общ преглед на зъбния статус в отворената диагноза.

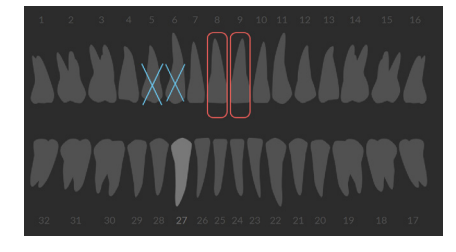

#### **Забележка**

Ако пациентът е по-малък от осемгодишна възраст, се показва зъбната карта за млечните зъби. Моля, имайте предвид да промените зъбите ръчно, за да преминете към зъбна карта за възрастни, докато пациентът расте.

### <span id="page-36-0"></span>**Редактиране на зъбната карта**

За редактиране на зъбната карта щракнете върху даден зъб на зъбната карта и изберете едно от следните:

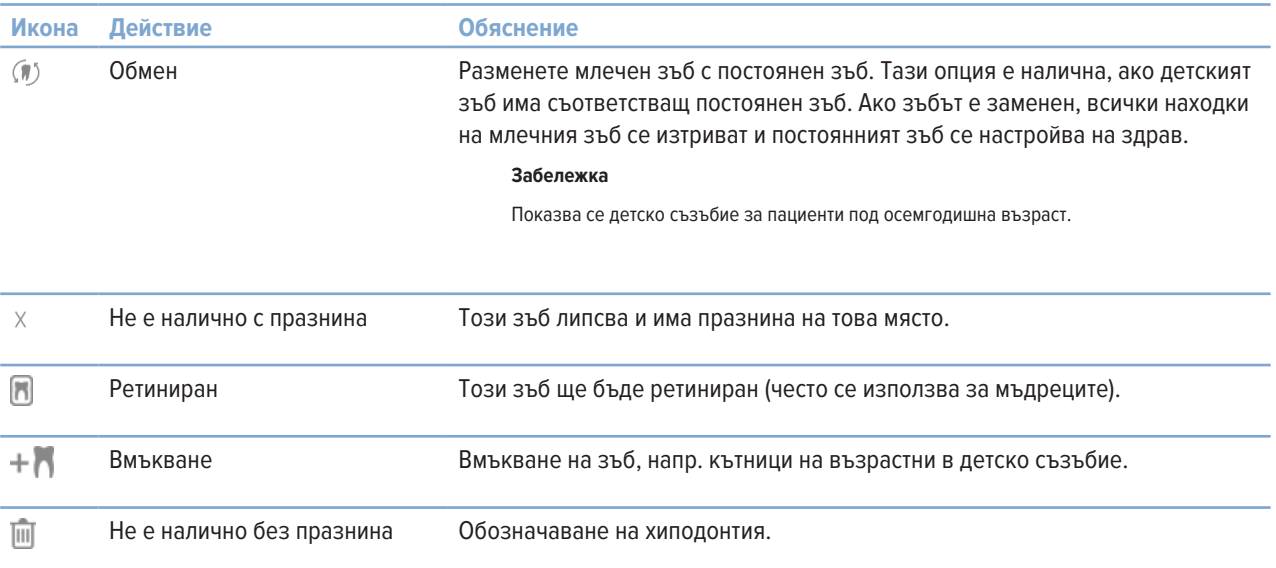

### **Данни за диагнозата**

Под зъбната карта сканиранията и изображенията за отворената диагноза са показани по тип данни и са сортирани по дата на получаване. Тук са показани и всички финализирани планове за импланти.

Щракнете върху дадена икона, за да включите или изключите пациентските данни.

- 3D рентгенография Y
- **Contract** OPG (панорамно изображение)
- $\overline{\mathbf{R}}$ Интраорални изображения
- Цефалограма
- $\overline{\mathbf{R}}$ Клинични снимки
- 术 Екранни снимки
- Сканиране на лице  $\Omega$
- $w_1, w_2$ IO сканиране

### <span id="page-36-1"></span>**Задаване на фона на визуализатора за 3D и IO сканиране**

- 1. В прозореца **Предпочитания** щракнете върху **3D визуализатор**.
- 2. Изберете **Плътен цвят**.
- 3. Изберете цвят в падащото меню или изберете **Персонализиране**, за да изберете някой друг цвят.
- 4. Щракнете върху **OK**.

### <span id="page-37-0"></span>**Задаване на нивото по подразбиране за мащабиране на изображенията**

За задаване на нивото на мащабиране по подразбиране на показаните изображения:

- 1. В прозореца **Предпочитания** щракнете върху **Работно пространство**.
- 2. В списъка **Размер на изображението по подразбиране** изберете стойността за увеличение по подразбиране.
- 3. Щракнете върху **OK**.

### <span id="page-37-1"></span>**Взаимодействие с визуализаторите**

Щракнете с десния бутон някъде във визуализатора за достъп до основните действия на визуализатора. Щракнете с десния бутон върху обект (напр. Имплант, анотация, фокусна зона, …), за да видите неговите конкретни действия.

Използвайте мишката за взаимодействие с визуализаторите. За да промените контролите по подразбиране на 3D визуализатор до тези на DTX Studio Implant или Invivo, отидете на менюто с предпочитания **3D визуализатор**.

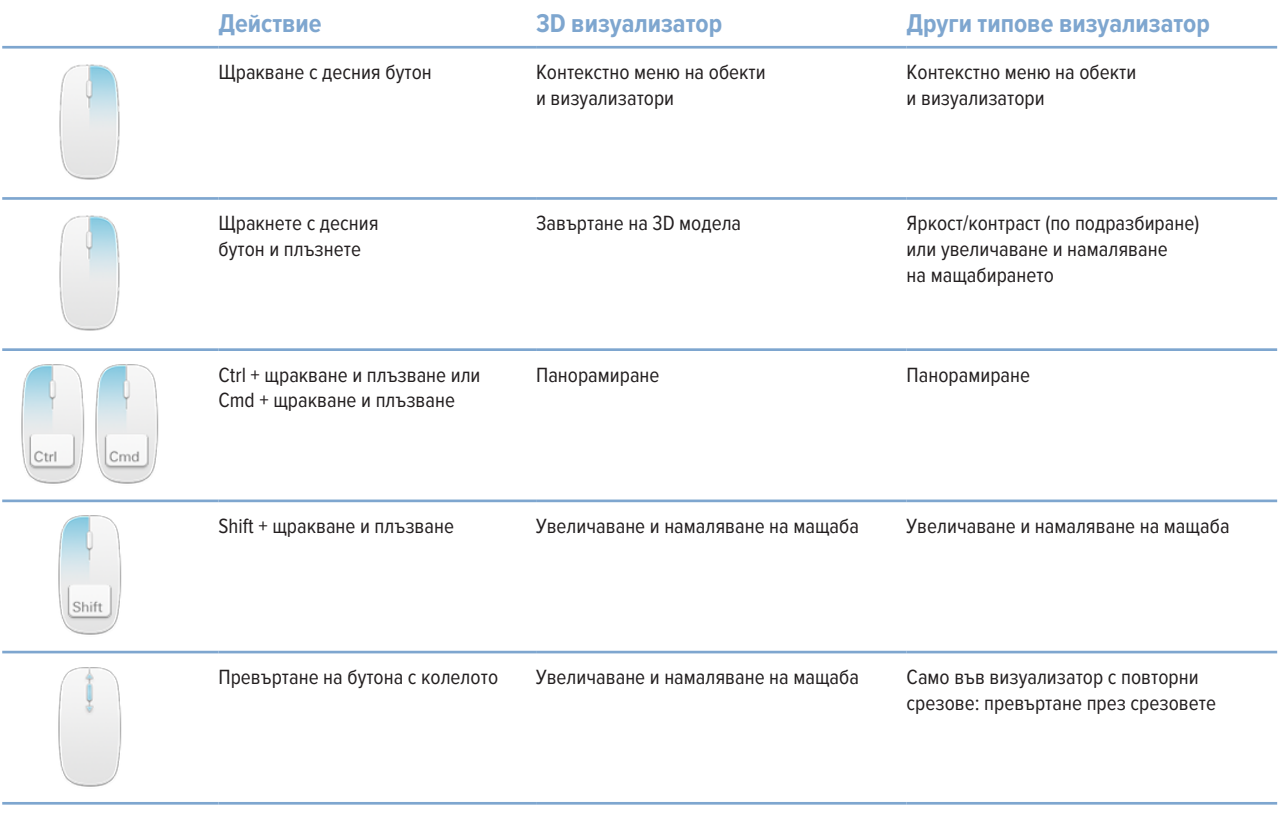

### <span id="page-38-0"></span>**Работни пространства**

Изберете работно пространство от лентата за работни пространства или, ако е налично, използвайте съответстващия клавиш за пряк път (вижте ["Обучителни ресурси и свързване с отдела за поддръжка"](#page-18-1) на стр. [19](#page-18-1)).

#### **Забележка**

Показват се само работните пространства, за които изображения или данни са били добавени към диагнозата.

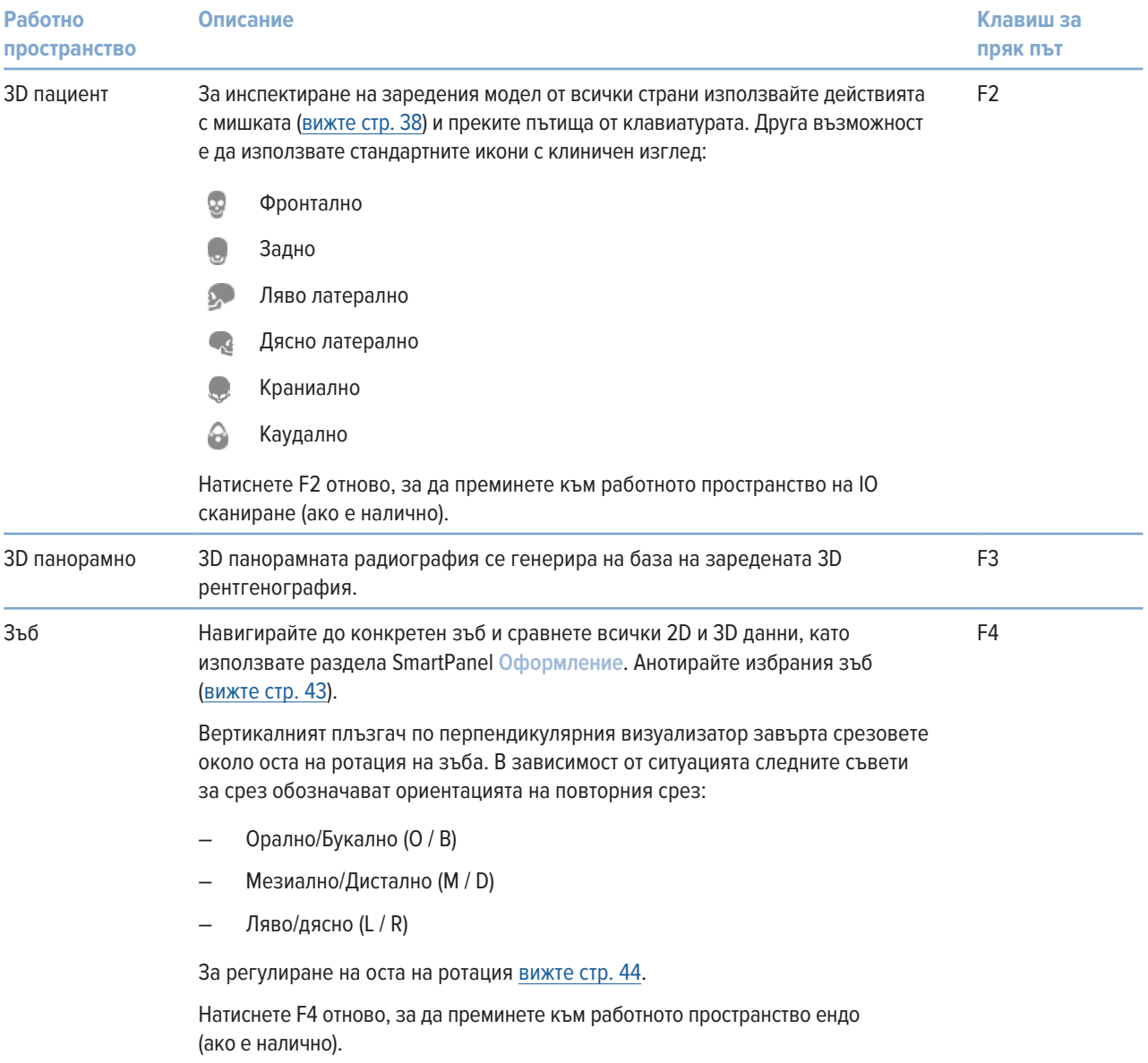

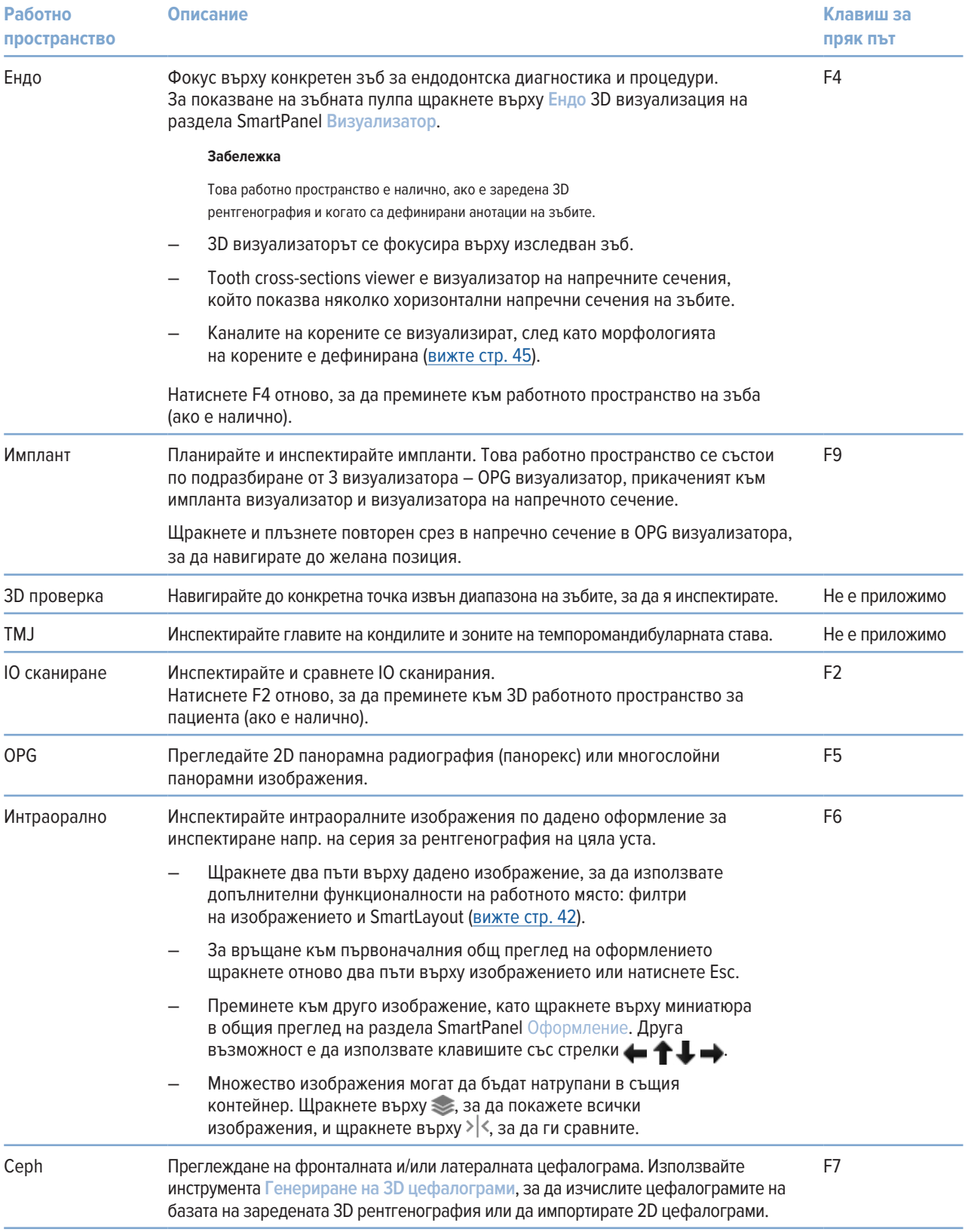

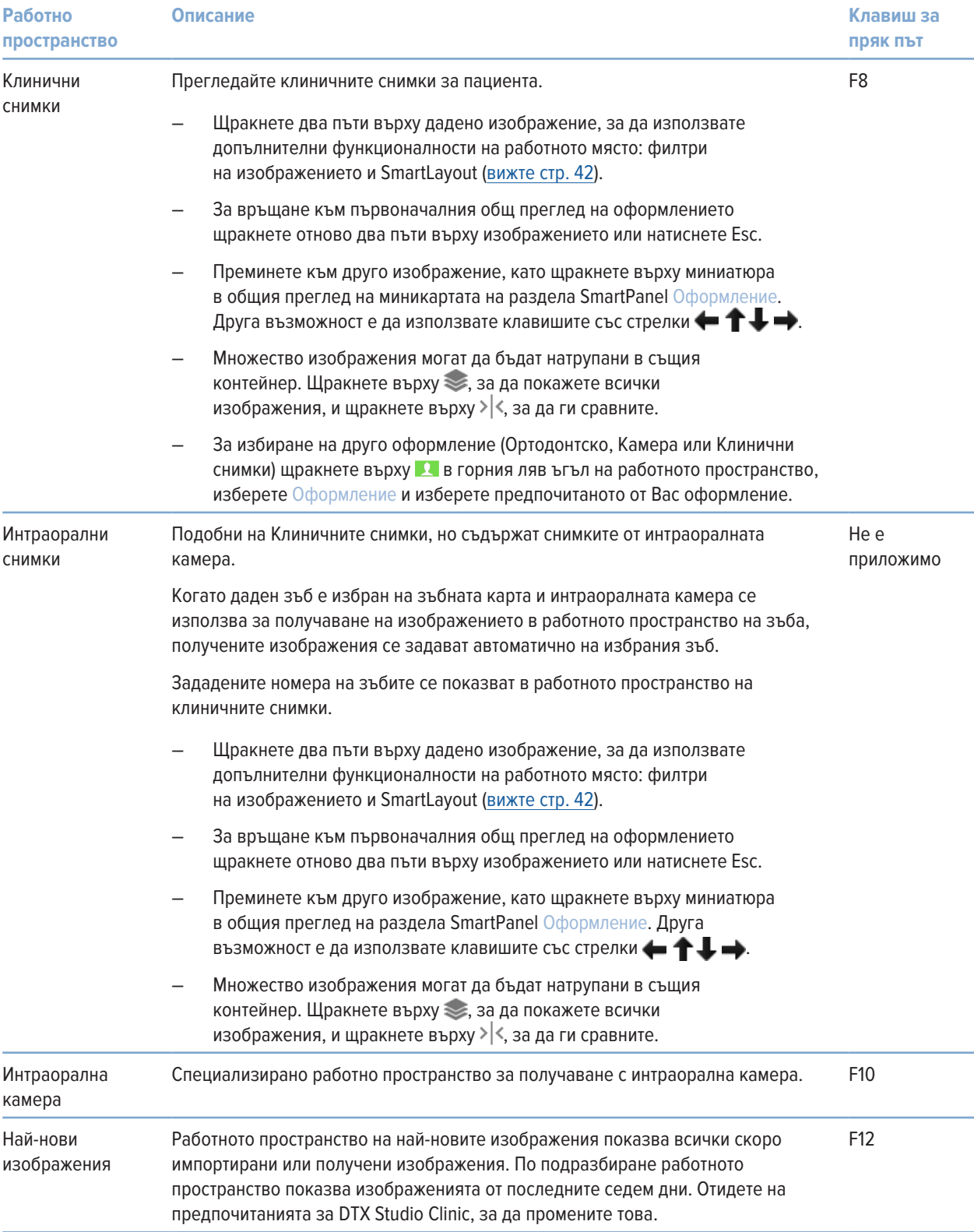

a.

L,

#### <span id="page-41-0"></span>**Персонализиране на работните пространства**

- 1. В прозореца **Предпочитания** щракнете върху **Работно пространство**.
- 2. В списъка **Работно пространство по подразбиране** изберете работното пространство, което трябва да бъде показано по подразбиране при отваряне на DTX Studio Clinic. Стандартната настройка е **Най-нови данни** – работното пространство, свързано с най-скоро получено или импортирано изображение.
- 3. По избор променете броя на дните в полето **Най-нови изображения** за изображения, които трябва да бъдат показани в работното пространство **Най-нови изображения**. Стойността по подразбиране е 7.
- 4. Щракнете върху **OK**.

#### **Показване на цялата информация, свързана със зъбите, с SmartFocus™**

Натиснете клавиша за интервал, за да активирате SmartFocus в поддържан визуализатор. Друга възможност е да щракнете върху  $\bigoplus$  в горната лента с менюта.

- Щракнете върху регион на зъб, за да отидете в работното пространство на зъба и по избор да заредите данните за конкретния зъб във визуализаторите.
- Щракнете върху даден регион извън диапазона на зъбите, за да преминете към работно пространство за 3D проверка.

### <span id="page-41-1"></span>**Персонализиране на изгледи със SmartLayout™**

Персонализирайте дадено работно пространство, като добавите или премахнете визуализатори чрез раздела SmartPanel **Оформление** и чрез промяна на пропорциите на визуализаторите.

- За добавяне на друг визуализатор към работното пространство щракнете върху икона в раздела SmartPanel Оформление.
- Щракнете отново върху иконата, за да премахнете визуализатора от работното пространство.
- За промяна на пропорцията на визуализаторите плъзнете един от разделителите на прозореца.
- За затваряне на визуализатор щракнете върху заглавието на прозореца горе вляво. Изберете Затваряне на визуализатор. Друга възможност е да натиснете [Q].
- За сортиране по модалност, дата или за да се появяват първо избраните изображения, щракнете върху падащото меню Сортиране по и изберете Модалност, Дата или Първо избраните.
- За запазване на оформлението на работното пространство щракнете върху •• до заглавието на работното пространство и изберете Запазване на оформлението на работното пространство. Това оформление се задава като оформление по подразбиране за новите диагнози на пациентите. За нулиране на визуализаторите щракнете върху Нулиране на работното пространство.

### **Сливане на IO сканирания с 3D рентгенографии**

За сливане на IO сканиране с 3D рентгенография в 3D работно пространство на пациент:

- 1. Щракнете върху **Сливане с 3D рентгенография** в менюто с инструменти **IO сканиране**.
- 2. Изберете IO сканиране и щракнете върху **Напред**.
- 3. Ако е необходимо, обозначете съответстващите точки и използвайте плъзгача **Праг на кост**, за да регулирате визуализацията.
- 4. Проверете подравняването.
- 5. Щракнете върху **Приключване**.

#### <span id="page-42-0"></span>**Използване на лентата с миниатюри**

В долната част на интраоралното пространство и работните пространства за клиничните снимки има лента с миниатюри, която съдържа изображенията, добавени към диагнозата, но не показани във визуализатора на работното пространство.

- Плъзнете дадено изображение от лентата с миниатюри и го пуснете върху контейнер.
- Ако контейнерът вече е съдържал изображение, това изображение се замества от новото изображение, а старото изображение се добавя отново към лентата с миниатюри.

### <span id="page-42-1"></span>**Добавяне на диагностични находки**

В раздела SmartPanel **Находки** можете да отбелязвате дентални патологии, проблеми на челюстите или други диагностички находки на ниво зъби.

- $-$  За добавяне на предварително дефинирана диагностична находка към зъба щракнете върху Добавяне на находка  $E^{Q}$ в менюто с инструменти Диагноза или от раздела SmartPanel Находки. По избор включете екранна снимка, като щракнете върху Екранни снимки  $\mathbb{Z}^3$  върху находка.
- За премахване на находката задръжте курсора върху находката или я изберете, щракнете върху •• и изберете Изтриване.
- За добавяне на персонализирана диагностична находка въведете персонализирано име в полето за търсене и натиснете Enter или щракнете върху Добавяне.
- Щракнете върху падащото меню, за да зададете статус, ако е необходимо.

#### **Забележки**

В работното пространство на зъбите статусът се обозначава визуално и по зъбната карта.

Ако находката е добавена в работното пространство на зъбите, тя се добавя към конкретния зъб.

Ако находката е създадена в друго работно пространство, щракнете върху номера на контейнера на зъба и напишете номера на зъба, за да зададете находката към конкретен зъб.

### **SmartPanel Зъбна карта**

В работното пространство на зъбите и ендо работно пространство картата на зъбите се показва над раздела SmartPanel.

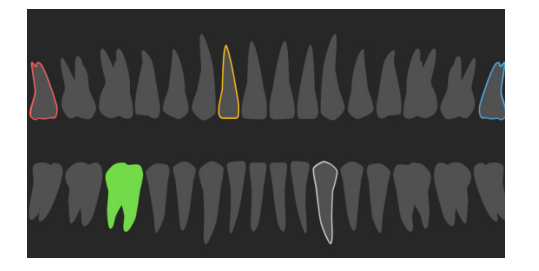

- Активният зъб, за който се показват данните в работното пространство, е маркиран в зелено.
- Изберете друг зъб, като щракнете върху даден зъб по зъбната карта.
- Под зъбната карта щракнете върху  $\leq$ , за да преминете към предишния зъб, или щракнете върху  $\geq$ , за да преминете към следващия зъб.
- Зъб с най-малко една находка има оцветено очертание. Цветът зависи от статуса на лечение на находката.

<span id="page-43-0"></span>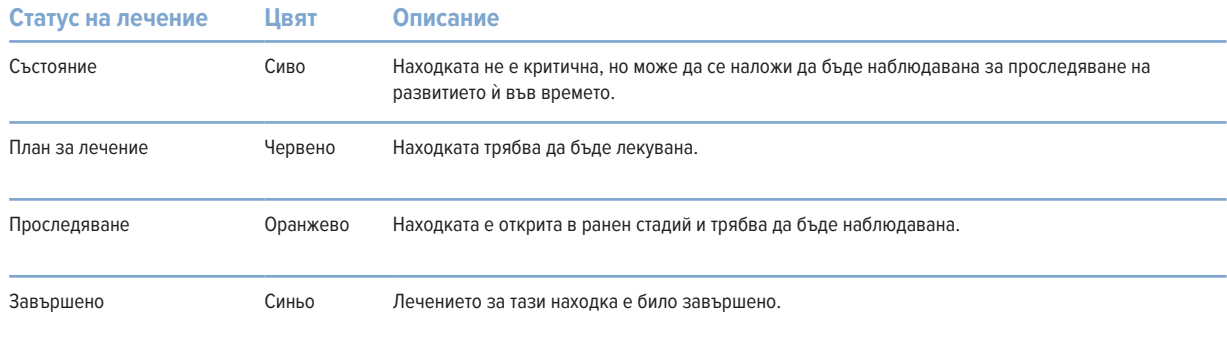

#### <span id="page-43-1"></span>**Коригиране на повторни срезове**

- Преместете повторен срез чрез превъртане, щракване и плъзване на линията на повторния срез. Друга възможност е да преместите сивия плъзгач надясно.
- Завъртете повторен срез, като щракнете и плъзнете един от краищата му. Плъзнете мишката във визуализатора, за да завъртите данните за изображението около централната точка на визуализатора.
- Позицията на повторния срез се запазва.
- За връщане към позицията по подразбиране щракнете с десния бутон във визуализатора на повторните срезове и изберете Нулиране на оста на повторния срез.

### **Подрязване на 3D обема**

От раздела SmartPanel **Визуализатор** на работното пространство за 3D пациент, зъб и 3D проверка изберете **Подрязване на 3D визуализация**, за да скриете част от 3D обема и да проверите определени области от обема.

### **Използване на стоматологични интраорални камери в работните пространства**

Получете интраорални изображения с USB стоматологична интраорална камера директно в работното пространство на интраоралната камера или от средата на друго работно пространство:

- 1. Щракнете върху раздела на работното пространство **Интраорална камера** или в някое произволно работно пространство щракнете върху раздела SmartPanel **Камери**.
- 2. Щракнете върху иконата на устройството с камера, ако е необходимо.
- 3. Натиснете бутона на устройството, за да получите изображението. Друга възможност е да щракнете върху **Заснемане на изображение** в долната част.

### **Редактиране на снимки в работното пространство за клинични снимки**

Щракнете два пъти върху изображението, което желаете да промените.

- За преобръщане, завъртане, изрязване или изправяне на клинична снимка щракнете с десния бутон върху снимката и изберете съответното действие. Друга възможност е да щракнете върху В в горния ляв ъгъл на работното пространство.
- За прилагане на същата промяна върху други изображения щракнете върху друго изображение по миникартата в раздела SmartPanel Оформление.

### <span id="page-44-1"></span><span id="page-44-0"></span>**Инструменти**

Лентата с инструменти Ви предоставя инструменти за диагностициране, измерване, планиране на лечения и редактиране на данни за сканирането.

Не всички инструменти ще бъдат налични във всичките работни пространства. Неналичните инструменти са в сиво.

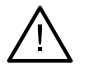

 $\blacklozenge$ 

 $\overline{\mathbb{R}}$ 

#### **Предупреждение**

Точността на измерване зависи от данните за изображението, хардуера на използвания скенер, неговото калибриране и настройки за получаване. Измерването не може да бъде по-прецизно от резолюцията на изображението. Софтуерът DTX Studio Clinic отчита стойността, закръглена до една цифра след десетичната запетая на база на избраните от потребителя точки.

Щракнете върху един от разделите на лентата с инструменти, за да отидете на подлежащите инструменти.

#### **Раздел Диагноза**

Задайте дебелината на среза на 3D визуализатор за повторен срез. Щракнете върху 3D визуализатора за повторен срез и плъзнете хоризонтално, за да зададете дебелината за рентгенографията. Щракнете с десния бутон, за да завършите.

#### **Забележка**

За задаване на дебелина на среза по подразбиране отидете на раздела **Настройки на изображението** в настройките на DTX Studio Home или предпочитанията на DTX Studio Clinic. В горното дясно падащо меню изберете **3D повторни срезове**, **Панорамни** или **Зъб**. Изберете предпочитана дебелина в падащото меню **Дебелина на среза**.

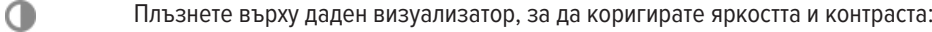

- Хоризонтално: за промяна на контраста.
- Вертикално: за промяна на яркостта.

#### **Забележка**

Когато инструментът за яркост и контраст се използва с изображения в скалата на сивото, стойностите за ниво и прозорец съответно се актуализират.

- ∩ Увеличете конкретна област на дадено изображение (настройка по подразбиране) или сравнете приложените филтри с оригиналното изображение. Използвайте клавишите за минус и плюс (или Shift + клавиша Plus, когато използвате macOS), за да регулирате нивото на увеличението. Отидете на предпочитанията за DTX Studio Clinic, за да промените настройките по подразбиране.
	- Проверете подлежащия повторен срез, когато щракнете върху 3D модел.
		- Повторният срез се показва в прозореца за мениджъра на припокриващия срез.
		- Активните филтри на изображението и дебелината на среза се прилагат и към изгледа на мениджъра на срезовете.
		- Превъртете, за да преминете през всички повторни срезове.
		- Докато инспектирате подлежащия повторен срез, 3D моделът остава с възможност за ротация.
- $\mathbb{Z}^n$ Заснемете екранна снимка. Тя се добавя към работното пространство за клинични снимки, раздела SmartPanel **Оформление** и пациентските данни. Заснетата екранна снимка може да се добави към отчет (вижте стр. [43](#page-42-1)).
- $\overline{R}$ Добавете находка към раздела SmartPanel **Находки**.
- Анализирайте въздушните пътища. Обозначете ориентири, за да създадете поле, заобикалящо  $\langle \tau \rangle$ изследваната област. Щракнете върху **Готово**. Обемът на въздушните пътища и най-стесняващата се зона се визуализират в 3D работното пространство на пациента.

### <span id="page-45-0"></span>**Раздел Диагноза**

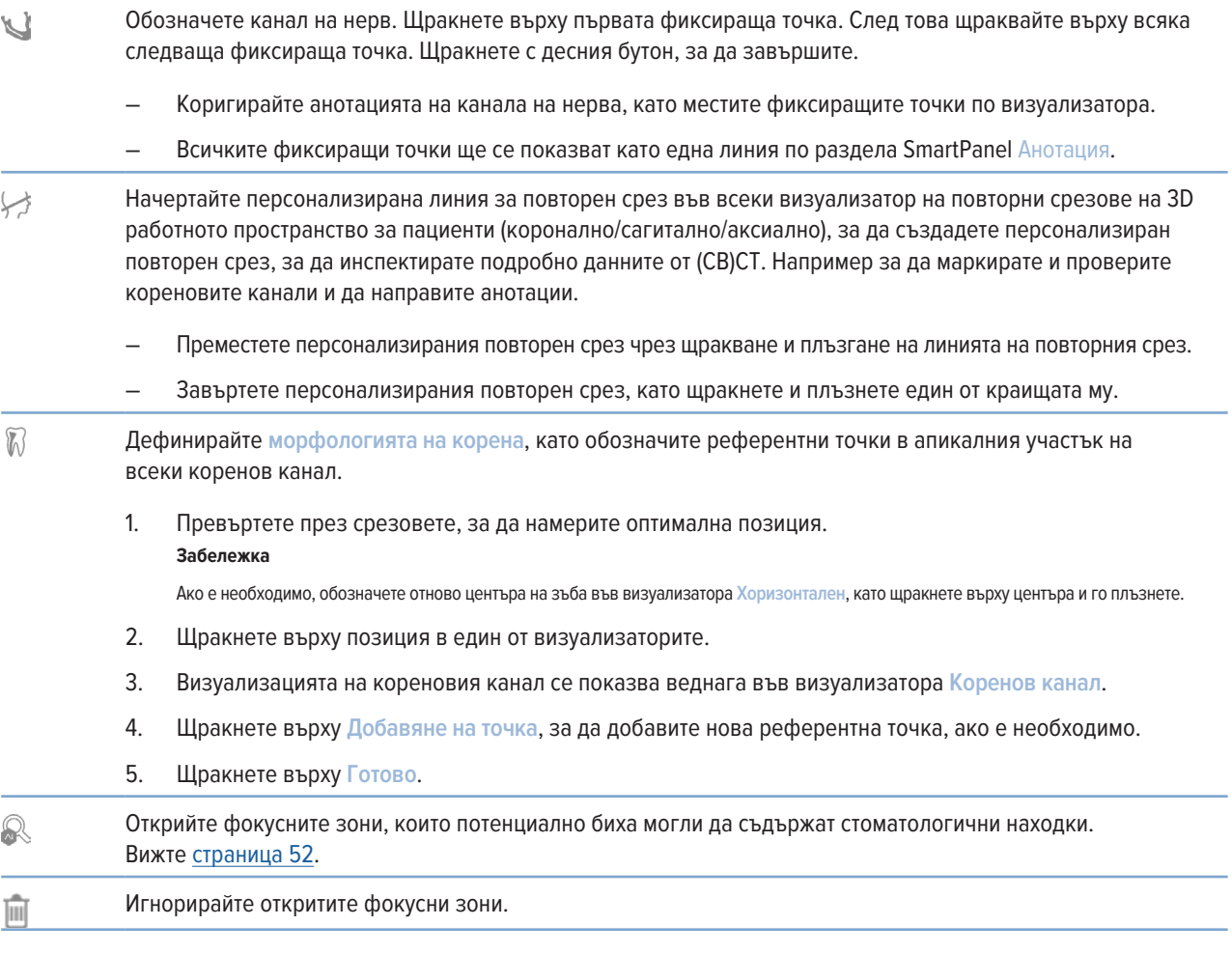

### **Раздел за анотиране**

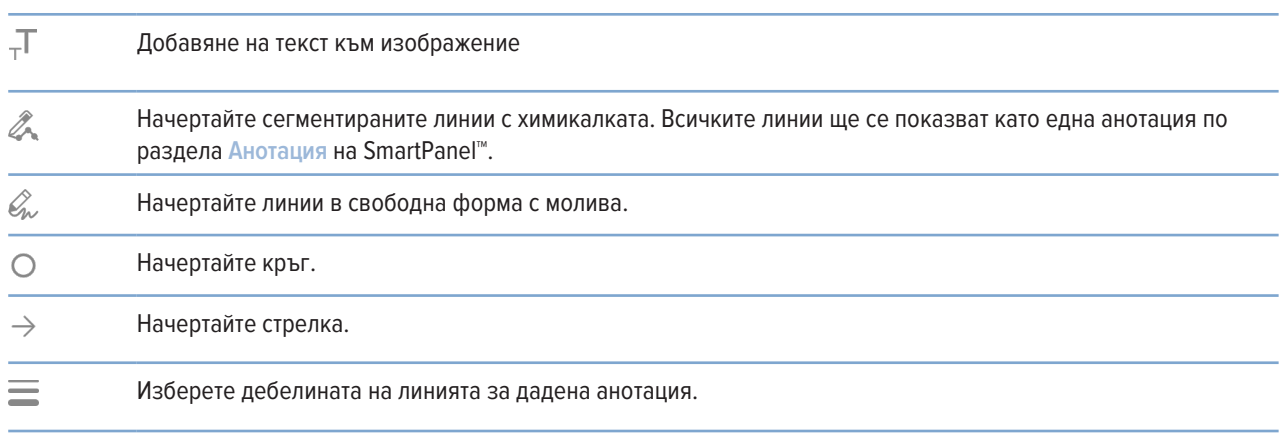

### **Раздел Измерване**

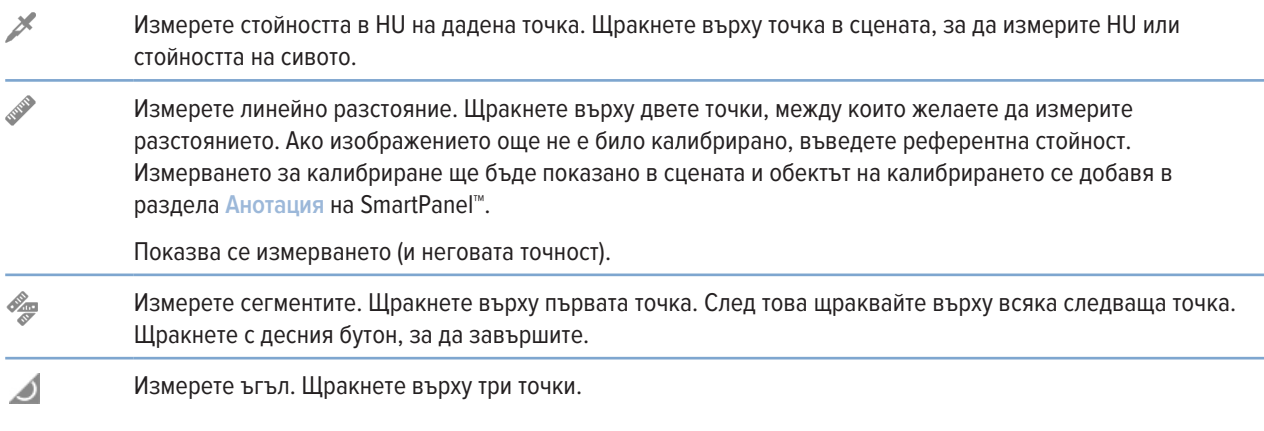

### **Раздел План**

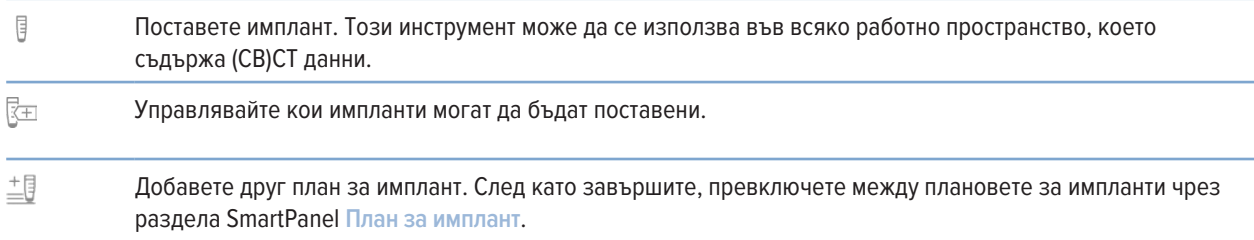

### **Раздел 3D рентгенография**

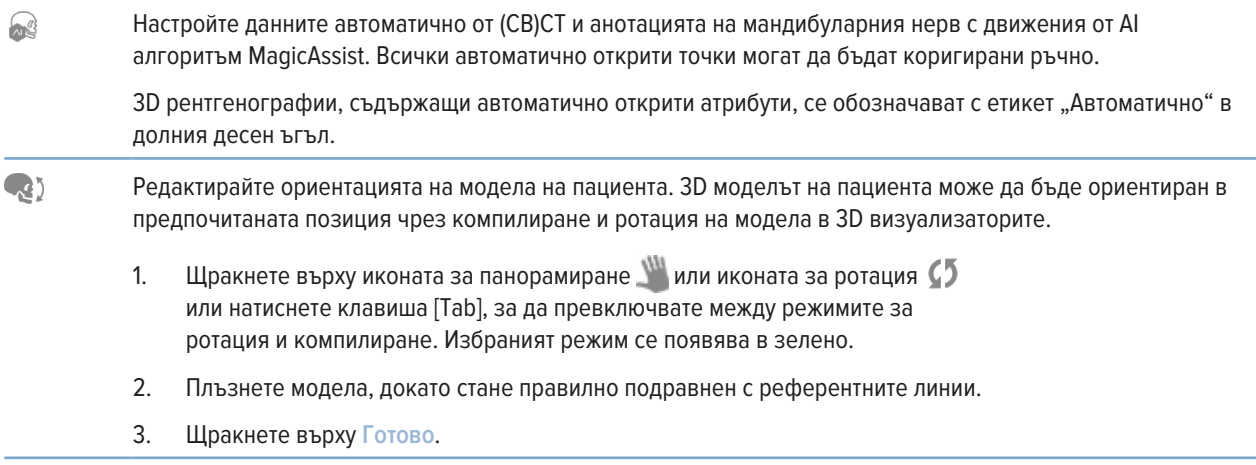

### **Раздел 3D рентгенография**

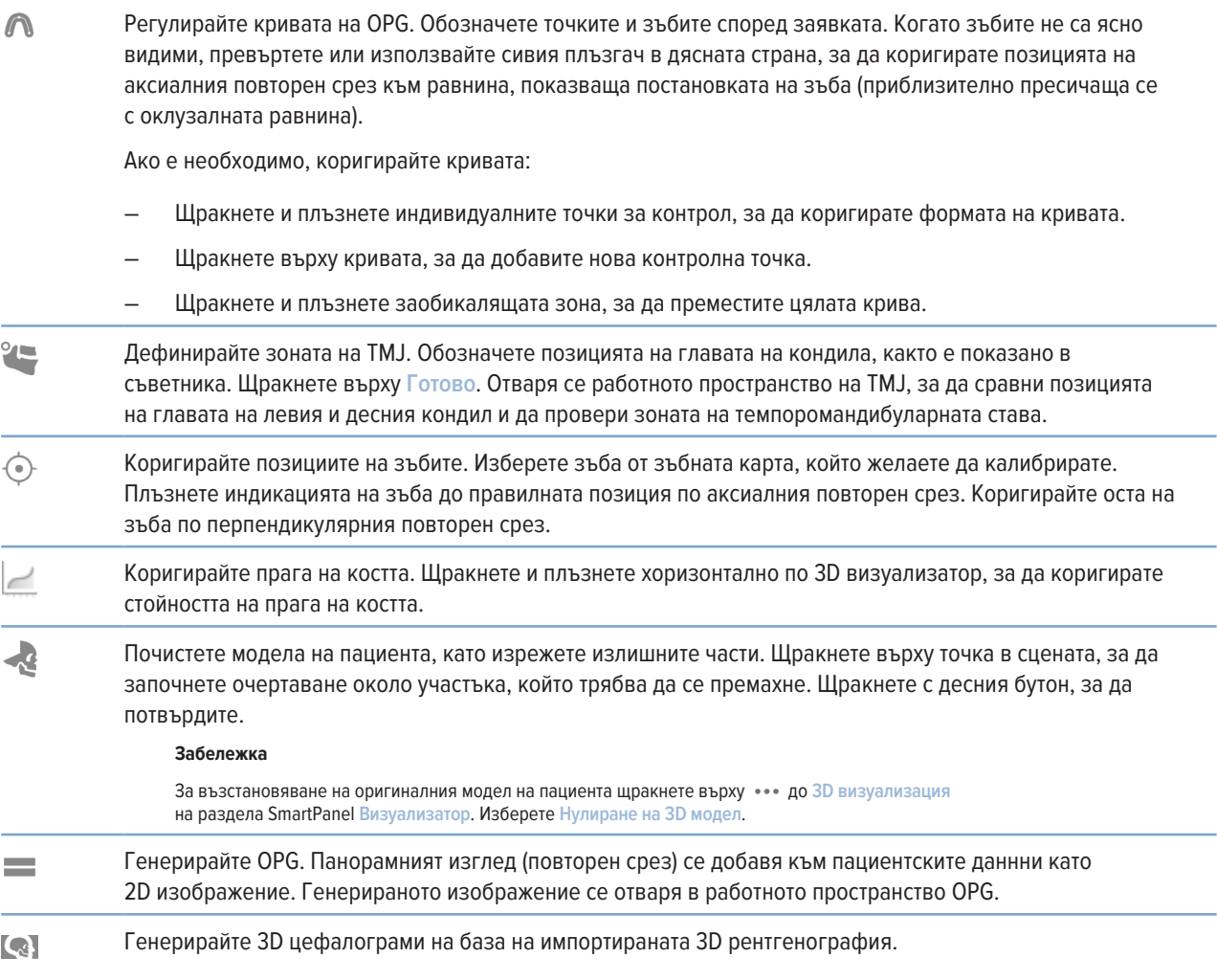

### **Раздел IO сканиране**

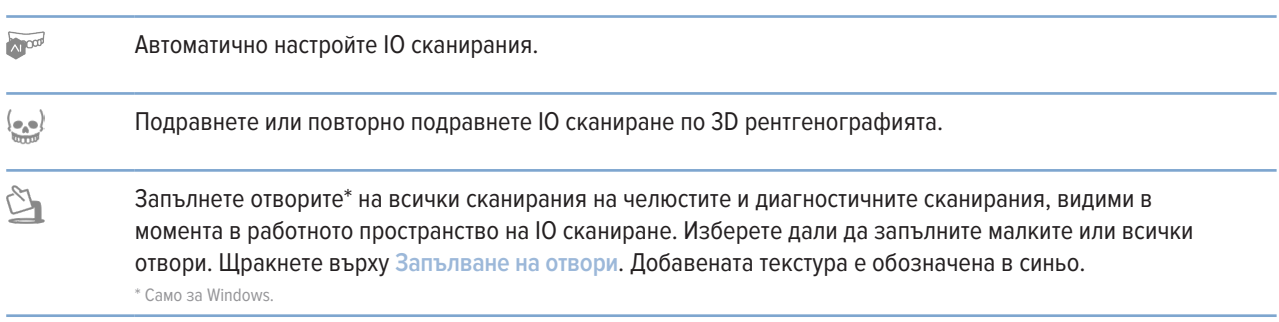

### <span id="page-48-0"></span>**Раздел IO сканиране**

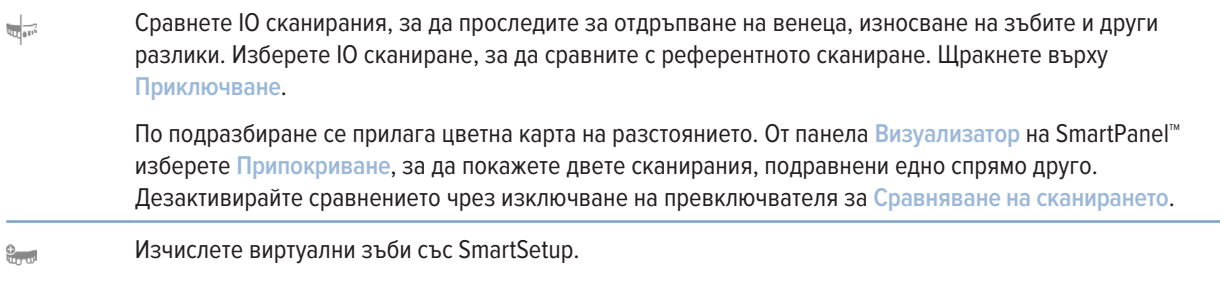

### <span id="page-48-1"></span>**Отчети**

#### **Създаване на отчети**

За създаване на отчет, съдържащ находки, или като шаблон за писма, свързани с пациентите:

- 1. В DTX Studio Clinic отворете пациентското меню.
- 2. Щракнете върху **Експортиране** и изберете **Отчет**.
- 3. Изберете шаблон на отчета.
- 4. Щракнете върху **Експортиране на отчет**.
- 5. Отчетът се експортира като редактируем .odt формат и се отваря в текстовия редактор по подразбиране, напр. Microsoft Office, LibreOffice, OpenOffice Writer.
- 6. Направете някакви промени, ако е необходимо.
- 7. Запазете отчета.

### **Добавяне на персонализирани лога за практиката**

По подразбиране иконата на DTX Studio Clinic се добавя към заглавка на отчет. За добавяне на персонализирано лого:

- 1. В страничната лента с DTX Studio Home настройки щракнете върху **Общи**.
- 2. Щракнете върху **Преглеждане**.
- 3. Изберете ново лого.
- 4. Щракнете върху **Отваряне**.
- 5. Щракнете върху **OK**.

### <span id="page-49-1"></span><span id="page-49-0"></span>**Отваряне DTX Studio Implant**

### **Свържете DTX Studio Clinic и DTX Studio Implant**

- 1. В страничната лента с DTX Studio Home настройки щракнете върху **DTX Studio Implant**.
- 2. Щракнете върху **Преглеждане**, за да отидете до мястото на компютъра, където е инсталиран DTX Studio Implant.

#### **Забележка**

Задайте местоположението за пациентските данни, в случай че трябва да добавите пациентските данни към пациентския запис в DTX Studio Implant ръчно, т.е. ако даден пациентски запис вече съществува в DTX Studio Implant или ако интраоралните сканирания са експортирани към DTX Studio Implant, но не са подравнени с 3D рентгенографията.

3. Щракнете върху **OK**.

### **Стартиране DTX Studio Implant**

1. Изберете пациентския запис в списъка с пациенти.

### **Забележка**

Най-малко една 3D рентгенография трябва да бъде налична за този пациент.

- 2. **Щракнете върху Имплант** <sup>(в)</sup>.
- 3. Изберете **Отваряне на съществуващ пациент** или **Експортиране към нов пациент**.
- 4. Ако има повече от една 3D рентгенография, изберете подходящата икона.
- 5. Щракнете върху **Експортиране** .
- 6. Появява се съобщение за успешно изпълнение. Щракнете върху **OK**.
- 7. Пациентският запис се създава и/или отваря в DTX Studio Implant.

### <span id="page-49-2"></span>**Поръчки и партньорски сътрудничества**

#### **Поръчване на план за операция, хирургически шаблон или възстановяване**

- 1. Изберете пациентския запис в списъка с пациенти.
- 2. Щракнете върху Сътрудничество **↔**.
- 3. Задръжте курсора върху План за операция  $\mathbb{J}\mathsf{L}$ , Хирургически шаблон  $\mathbb{\Omega}$  или Възстановяване $\mathbb{W}$ .
- 4. Щракнете върху **Избиране**.
- 5. Изберете пациентските данни, които да изпратите на лабораторията или на лекаря.
- 6. Щракнете върху **Продължаване**.
- 7. На DTX Studio Go се създава проектопоръчка. Добавете липсващите данни и изпратете поръчката към свързаната лаборатория или лекар.
- 8. Щракнете върху **Поръчки** в страничната лента, за да видите всички Ваши поръчки.

#### **Забележка**

Моля, отбележете, че някои продукти, описани в инструкциите за употреба, може да нямат регулаторно разрешение, да не са пуснати или лицензирани за продажба на всички пазари.

### <span id="page-50-0"></span>**Установяване на връзка с партньор**

Някои партньори трети страни може да предоставят услуги, директно интегрирани в DTX Studio Clinic. Поръчката може да бъде създадена в DTX Studio Clinic и изпратена на мрежовата рамка на партньора.

Ако във Вашия регион има доставчици на услуги, започнете със свързване на Вашия партньорски акаунт в DTX Studio Go.

- 1. Щракнете върху Сътрудничество  $\Leftrightarrow$ .
- 2. Задръжте курсора върху името на партньора и изберете **Настройване**.
- 3. Щракнете върху **Продължаване**.
- 4. Следвайте инструкциите в DTX Studio Go, за да завършите свързването.

### **Поръчване директно от партньор**

След като партньорският акаунт е свързан в DTX Studio Go, може да използвате техните услуги.

- 1. Щракнете върху Сътрудничество  $\Leftrightarrow$ .
- 2. Задръжте курсора върху името на партньора и щракнете върху **Избиране**.
- 3. Изберете пациентските данни, които желаете да изпратите.
- 4. Щракнете върху **Продължаване**.
- 5. Файловете са качени.
- 6. Продължете процеса на поръчката на уебсайта на партньора.
- 7. След като бъде изпратена, поръчката се добавя към общия преглед за **Поръчки** в пациентския запис.

### **Преглеждане на случай на партньор или добавяне на нови данни**

- 1. Изберете пациентския запис в списъка с пациенти.
- 2. Щракнете върху раздела **Поръчки**.
	- Щракнете върху Преглеждане на случай, за да отворите случая на уебсайта на партньора.
	- Щракнете върху Добавяне на нови данни, за да изпратите новите данни към случая.

# <span id="page-51-1"></span><span id="page-51-0"></span>**Откриване на фокусна зона**

### **Какво представлява откриването на фокусна зона?**

DTX Studio Clinic позволява автоматично откриване на фокусни зони на по 2D интраорални рентгенови изображения (IOR). Устройствата за заснемане на IOR може да бъдат цифрови сензори или аналогови PSP плаки.

Откриване на фокусна зона е задвижван от AI (изкуствен интелект) алгоритъм, използващ конволюционна неврална мрежа за сегментация на изображението за намиране на изследвани области, където може да съществува стоматологична находка или артефакт от заснемането . Одобрената фокусна зона автоматично се преобразува в диагностична находка за този пациент.

Поддържаните фокусни зони за стоматологичните находки са кариес, апикална лезия, дефект на кореновия канал, маргинален дефект, костна загуба и калкулус.

Поддържаните фокусни зони за артефакти от заснемането са припокриване и надрасквания.

### **Използване на Откриване на фокусна зона**

Когато интраоралните изображения са заснети или импортирани, Откриване на фокусна зона се изпълнява автоматично, за да се провери дали изображенията съдържат зони, които се нуждаят от специално внимание. Можете да видите това по синята линия, която върви през изображенията.

Ако изображението показва потенциални стоматологични находки, в горния ляв ъгъл на изображението се показва синя икона на Откриване на фокусна зона **: э, комбинирана с число, показващо количеството на стоматологичните находки.** 

Когато дадено изображение не съдържа синята икона, или не са били открити стоматологични находки, или изображението не е било проверено. Това не означава, че няма потенциални стоматологични находки. Трябва да се внимава при използването на тази функция.

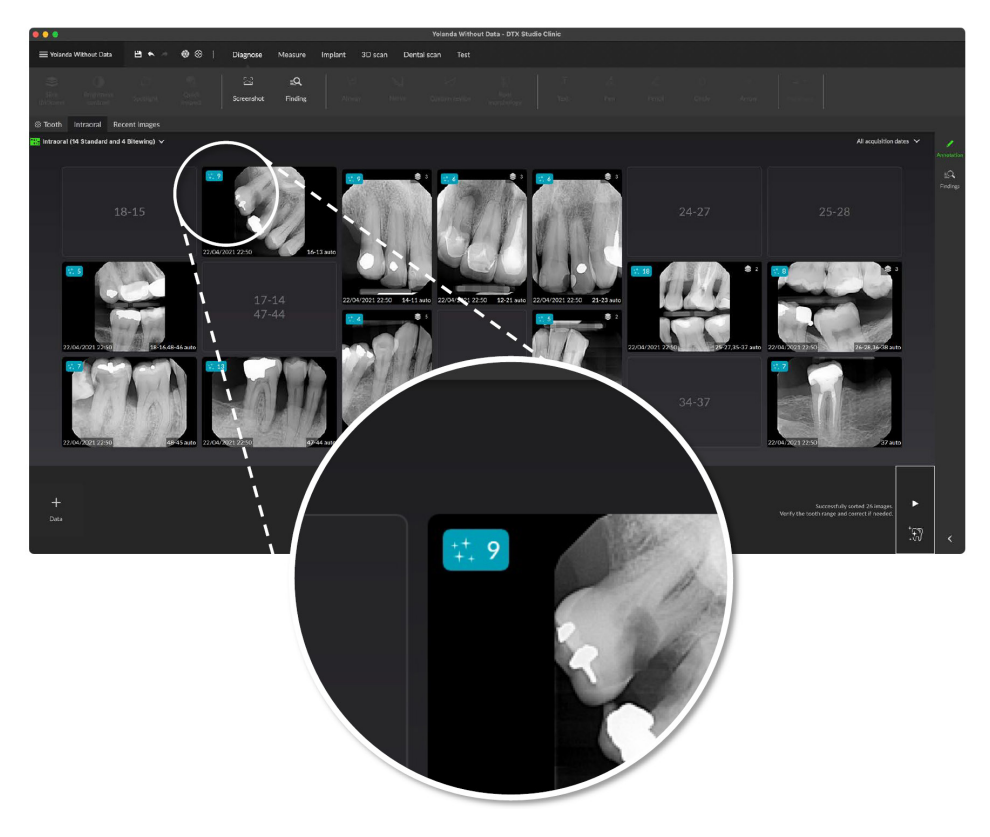

**52**GMT 89092 — bg — 2024-03-07 – DTX Studio™ Clinic Версия 3.4 – Инструкции за употреба – © Авторско право 2024 г. Всички права запазени. SMT 89092 — bg — 2024-03-07 — DTX Studio''' Clinic Версия 3.4 — Инструкции за употреба — © Авторско право 2024 г. Всички права запазени

Щракнете върху дадено изображение, за да го отворите. Фокусните зони се визуализират по интраоралните изображения с помощта на анотации на фокусната зона. Тези анотации показват номера на зъба (ако е известен) и типа на откритата потенциална стоматологична находка.

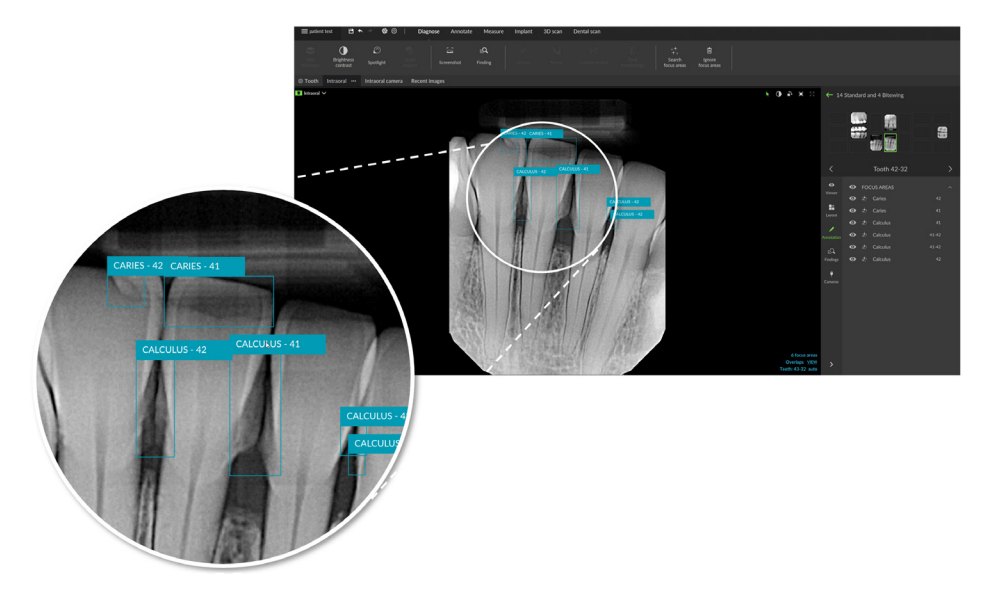

При задържане на курсора върху фокусната зона се визуализира индикация на местоположенията на потенциалните стоматологични находки.

След Вашия анализ изберете дали да приемете потенциалната стоматологична находка, като щракнете с левия бутон върху фокусната зона, или да я отхвърлите, като щракнете с десния бутон върху фокусната зона.

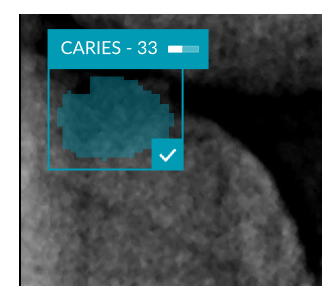

Ако изберете да я приемете, фокусната зона се променя в жълто и се превръща автоматично в диагностична находка. Тя ще бъде добавена към раздела SmartPanel **Находки**.

Фокусните зони са изброени също на раздела SmartPanel **Анотация** и могат да бъдат показани или скрити с помощта на иконите за видимост на функционалността за видимост на SmartPanel.

### **Припокривания и надрасквания**

Откриване на фокусна зона също проверява за евентуално припокриване на множество зъби и/или надрасквания. Ако се открият припокривания или надрасквания, в долния десен ъгъл се показва известие.

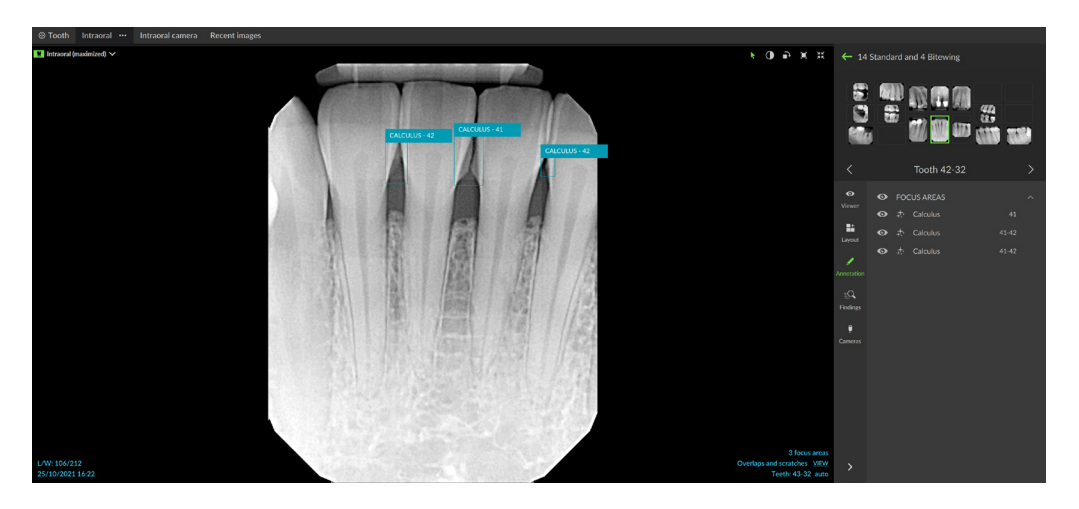

Щракнете върху **Преглед**, за да проверите известието.

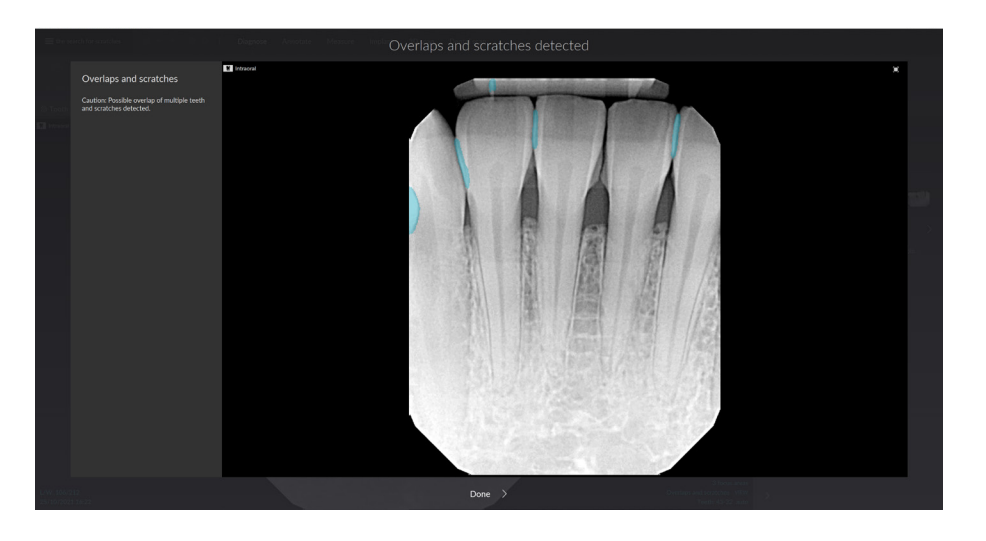

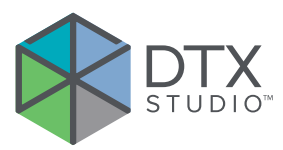

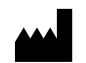

Nobel Biocare AB Box 5190, 402 26 Västra Hamngatan 1, 411 17 Göteborg, Швеция

#### www[.nobelbiocare.com](https://nobelbiocare.com)

#### **Разпространяван в Австралия от:**

Nobel Biocare Australia Pty Ltd Level 4/7 Eden Park Drive Macquarie Park, NSW 2114 Австралия

Телефон: +61 1800 804 597

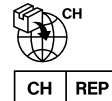

#### **Вносител/представител за Швейцария:**

Nobel Biocare Services AG Balz Zimmermann-Strasse 7 8302 Kloten Швейцария

 $UK$  RP

### **Отговорно лице за Обединеното кралство:**

Nobel Biocare UK Ltd. 4 Longwalk Road Stockley Park Uxbridge UB11 1FE Обединеното кралство

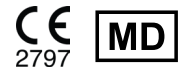

THE Ifu.dtxstudio.com/symbolglossary

### **Разпространяван в Нова Зеландия от:**

Nobel Biocare New Zealand Ltd 33 Spartan Road Takanini, Auckland, 2105 Нова Зеландия

Телефон: +64 0800 441 657

### **Разпространяван в Турция от:**

EOT Dental Sağlık Ürünleri ve Dış Ticaret A.Ş Nispetiye Mah. Aytar Cad. Metro İş Merkezi No: 10/7 Beşiktaş ИСТАНБУЛ Телефон: +90 2123614901

GMT 89092 — bg — 2024-03-07 © Nobel Biocare Services AG, 2024 Всички права запазени.

Nobel Biocare, логотипът на Nobel Biocare и всички други търговски марки, използвани в този документ, са – ако няма друго посочено или очевидно от контекста в конкретен случай – търговски марки на Nobel Biocare. iPad® е регистрирана търговска марка на Apple® Inc., Adobe® е регистрирана търговска марка на Adobe Systems Incorporated в Съединените щати и/или други държави. Windows® е регистрирана търговска марка на Microsoft® Corp. Изображенията на продуктите в този документ не са непременно в мащаб. Всички изображения на продукти са само за илюстрационни цели и може да не бъдат точно представяне на продукта.